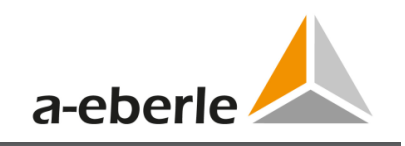

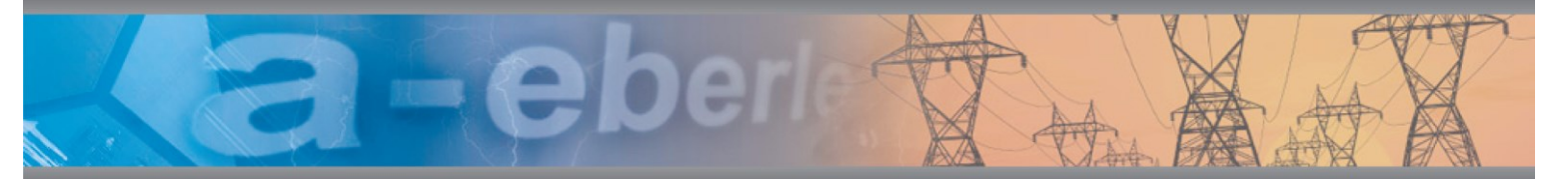

# Bedienungsanleitung

Netzanalysator PQ-Box 150

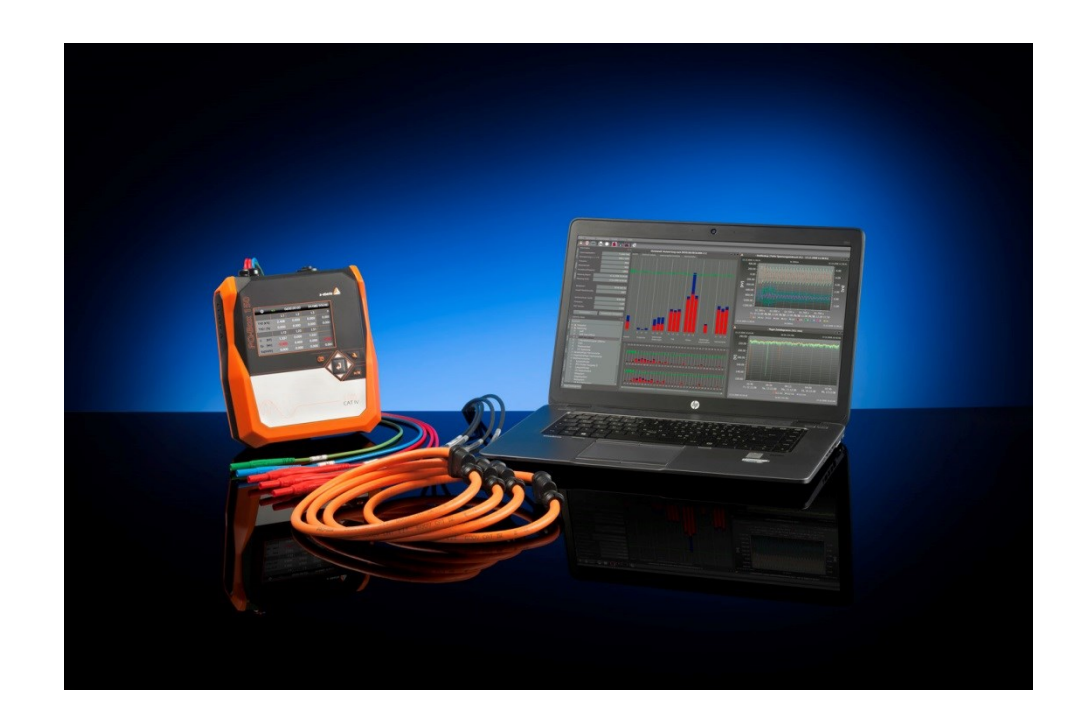

### **Verfügbare Anleitungen:**

d

- 0 Bedienungsanleitung PQ-Box 150 Hardware (diese Druckversion)
- 0 Bedienungsanleitung WinPQ mobil Software (verfügbar als PDF auf unserer Homepage unter www.a-eberle.de oder in der WinPQ mobil Software --> Hilfe)

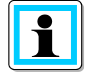

#### **Hinweis:**

Bitte beachten Sie, dass die vorliegende Betriebsanleitung nicht in jedem Fall den aktuellsten Bezug zum Gerät darstellen kann. Wenn Sie beispielsweise die Firmware des Gerätes per Internet in Richtung einer höheren Firmware-Version verändert haben, passt unter Umständen die vorliegende Beschreibung nicht mehr in jedem Punkt.

In diesem Fall sprechen Sie uns entweder direkt an oder verwenden Sie die auf unserer Internetseite [\(www.a-eberle.de\)](http://www.a-eberle.de/) verfügbare aktuellste Version der Betriebsanleitung.

#### **A. Eberle GmbH & Co. KG**

Frankenstraße 160 D-90461 Nürnberg Telefon: 0911 / 62 81 08 0 Telefax: 0911 / 62 81 08 99 E-Mail: [info@a-eberle.de](mailto:info@a-eberle.de) Internet: [www.a-eberle.de](http://www.a-eberle.de/)

Die Firma **A. Eberle GmbH & Co. KG** übernimmt keine Haftung für Schäden oder Verluste jeglicher Art, die aus Druckfehlern oder Änderungen in dieser Bedienungsanleitung entstehen.

### **Copyright 2022 by A. Eberle GmbH & Co. KG**  All rights reserved.

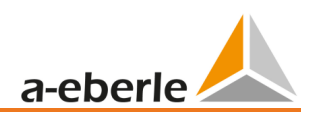

# Inhaltsverzeichnis

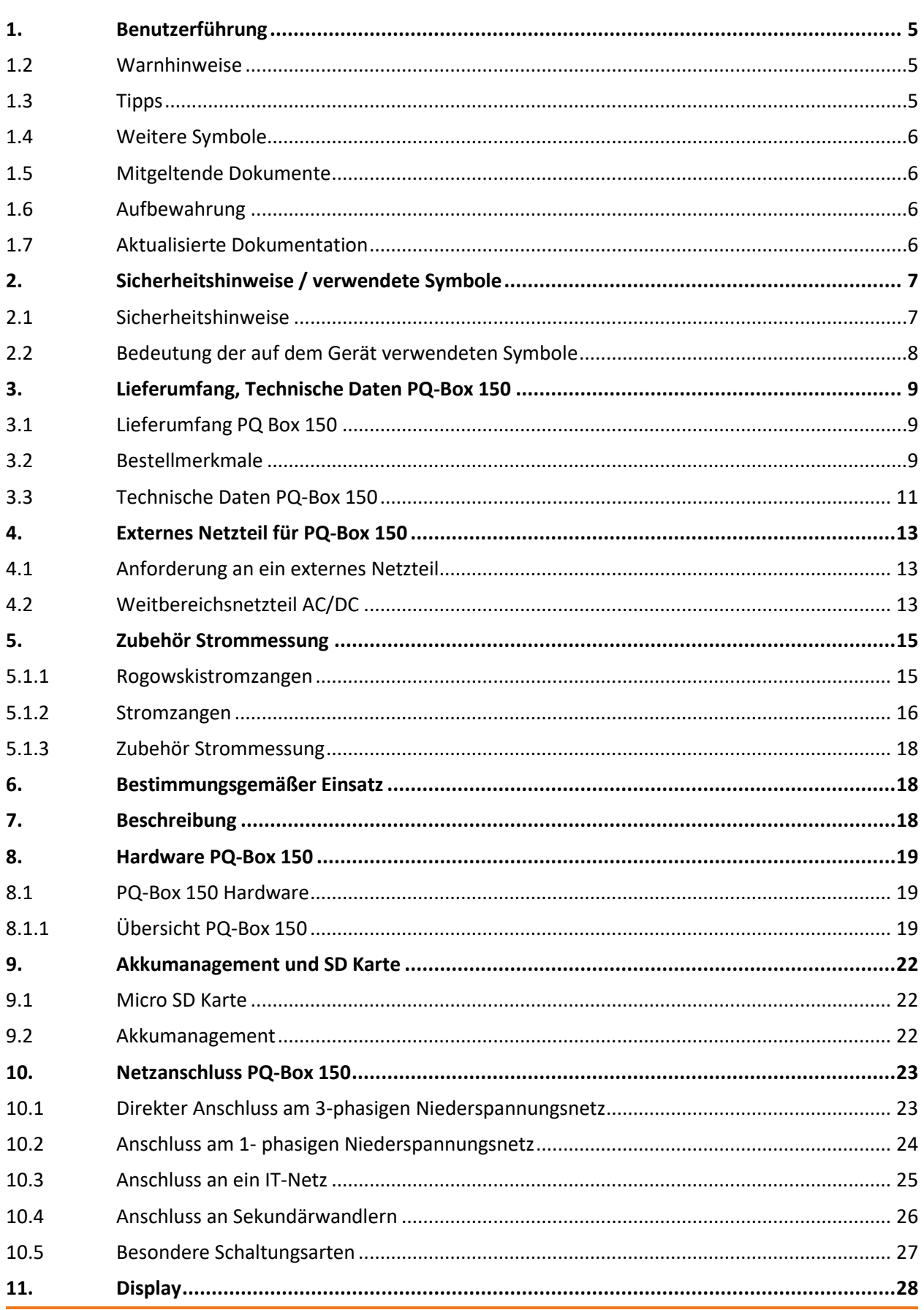

### Wir regeln das

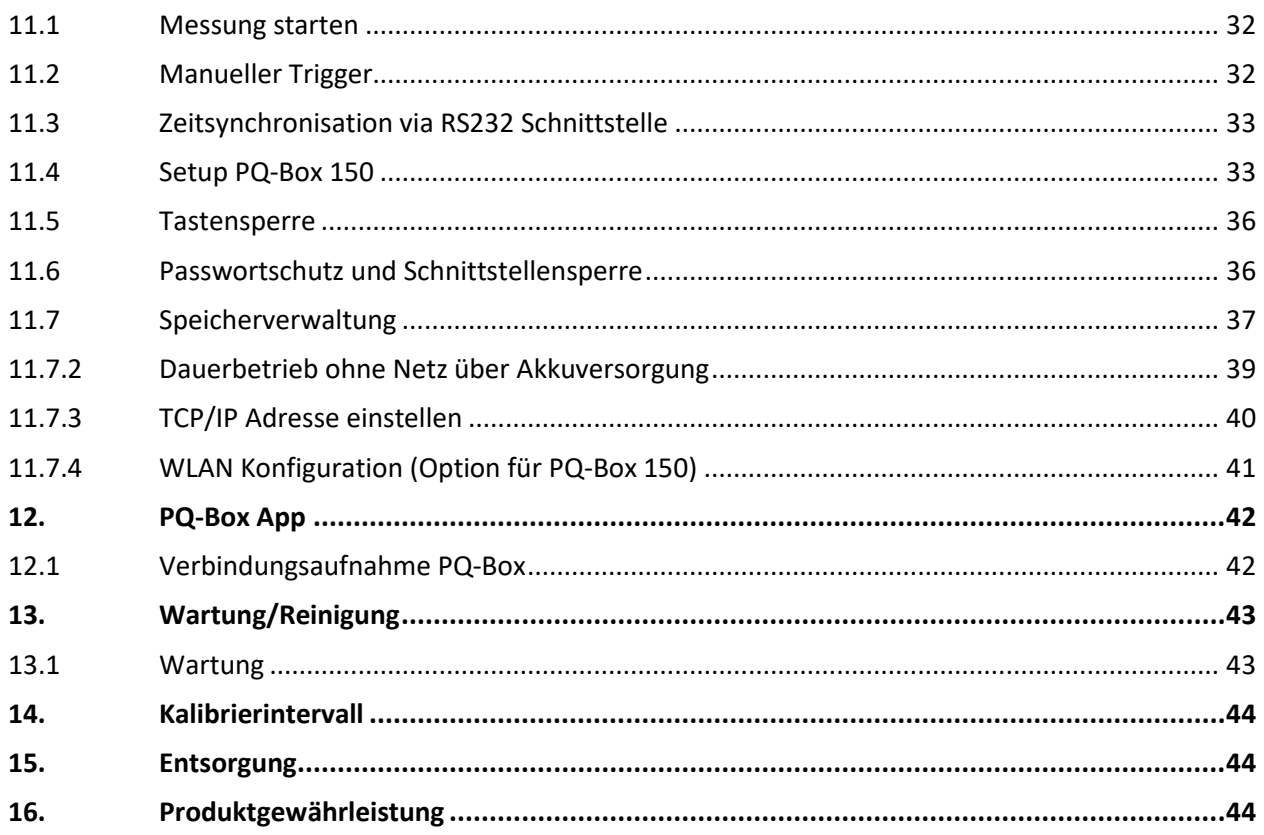

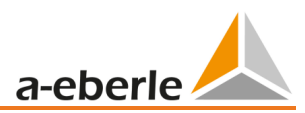

# <span id="page-4-0"></span>**1.** Benutzerführung

### 1.1 Zielgruppe

In der Bedienungsanleitung sind alle wichtigen Informationen für die Montage, die Inbetriebnahme und den Betrieb zusammengefasst.

Lesen Sie die Bedienungsanleitung vollständig und verwenden Sie das Produkt erst, wenn Sie die Bedienungsanleitung verstanden haben.

### <span id="page-4-1"></span>1.2 Warnhinweise

### **Aufbau der Warnhinweise**

Warnhinweise sind wie folgt aufgebaut:

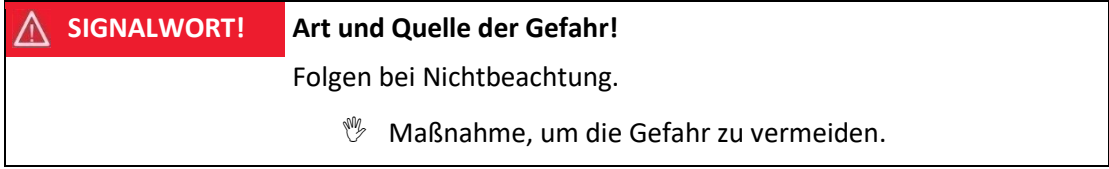

### **Abstufung der Warnhinweise**

Warnhinweise unterscheiden sich nach Art der Gefahr wie folgt:

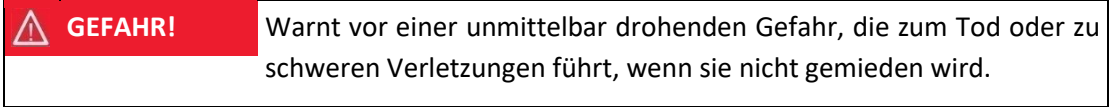

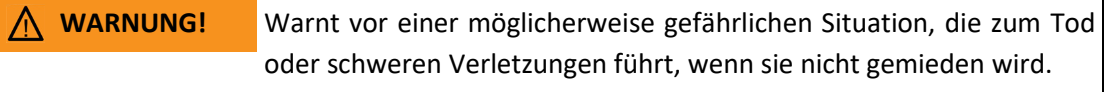

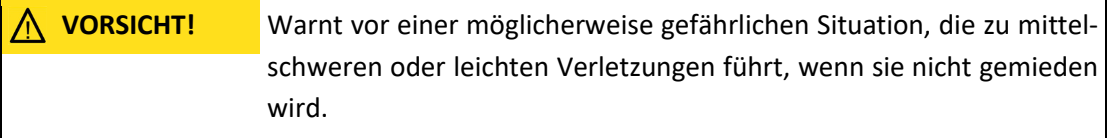

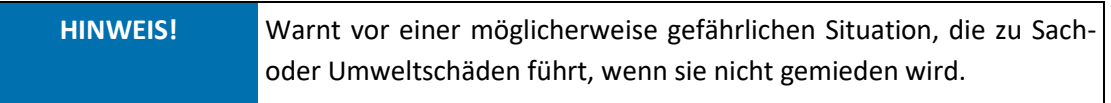

### <span id="page-4-2"></span>1.3 Tipps

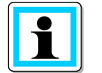

Tipps zum sachgerechten Umgang mit dem Gerät und Empfehlungen

<span id="page-5-0"></span>1.4 Weitere Symbole

### **Handlungsanweisungen**

Aufbau der Handlungsanweisungen:

- Anleitung zu einer Handlung.
- $\rightarrow$  Resultatsangabe falls erforderlich.

### **Listen**

Aufbau nicht nummerierter Listen:

### **→** Listenebenen 1

- Listenebene 2

Aufbau nummerierter Listen:

1) Listenebene 1

### 2) Listenebene 1

- 1. Listenebene 2
- 2. Listenebene 2

## <span id="page-5-1"></span>1.5 Mitgeltende Dokumente

Beachten Sie für die sichere und korrekte Verwendung der Anlage auch die zusätzlich mitgelieferten Dokumente sowie einschlägige Normen und Gesetze.

### <span id="page-5-2"></span>1.6 Aufbewahrung

Bewahren Sie die Bedienungsanleitung, inklusive der mitgeltenden Dokumente griffbereit in der Nähe des Systems auf.

### <span id="page-5-3"></span>1.7 Aktualisierte Dokumentation

Die aktuellsten Versionen der Dokumente können unter [https://www.a](https://www.a-eberle.de/PowerQuality/downloads)[eberle.de/PowerQuality/downloads](https://www.a-eberle.de/PowerQuality/downloads) bezogen werden.

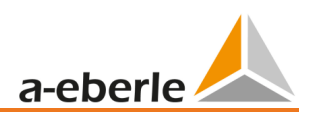

# <span id="page-6-0"></span>2. Sicherheitshinweise / verwendete Symbole

### <span id="page-6-1"></span>2.1 Sicherheitshinweise

**<sup><sup>16</sup>**</sup> Bedienungsanleitung beachten.

 Der Bediener verpflichtet sich, in dieser Bedienungsanleitung nachzulesen, sobald er auf das Symbol stößt

**<sup>** $%$ **</sup> Die Bedienungsanleitung immer beim Gerät aufbewahren.** 

Sicherstellen, dass das Gerät ausschließlich in einwandfreiem Zustand betrieben wird.

**Beim Öffnen des Gehäuses, das Gerät von der Netzspannungen trennen.** 

Sicherstellen, dass ausschließlich Fachpersonal das Gerät bedient.

Das Gerät ausschließlich nach Vorschrift anschließen.

Sicherstellen, dass das Gerät ausschließlich im Originalzustand betrieben wird.

Das Gerät ausschließlich mit empfohlenem Zubehör betreiben.

 Sicherstellen, dass das Gerät nicht über den Bemessungsdaten betrieben wird. (Siehe technische Daten des Gerätes)

 Sicherstellen, dass das Original Zubehör nicht über den Bemessungsdaten betrieben wird.

 Verwenden Sie zu Ihrer eigenen Sicherheit nur die mit diesem Gerät gelieferten Leitungen und das entsprechende Zubehör: Sie entsprechen der Norm IEC 61010-031. Wenn Wandler oder Zubehörteile eine niedrigere Spannung und/oder Kategorie als das Gerät aufweisen, gilt diese Spannung und/oder Kategorie für den gesamten Messaufbau.

 Das Gerät nicht in Umgebungen betreiben, in denen explosive Gase, Staub oder Dämpfe vorkommen.

**<sup>®</sup> Das Gerät ausschließlich mit handelsüblichen Reinigungsmitteln reinigen.** 

 Die Schnittstellen (USB, TCP/IP, RS232) dürfen nur mit Geräten verbunden werden die der Niederspannungsrichtlinie entsprechen und nur Schutzkleinspannung an den entsprechenden Schnittstellen anliegen haben.

 Die Verwendung einer persönlichen Schutzausrüstung wird empfohlen, wenn die Einsatzbedingungen des Geräts dieses erfordern.

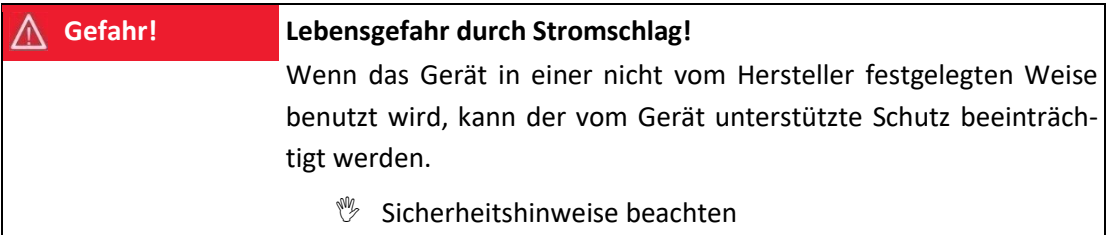

# <span id="page-7-0"></span>2.2 Bedeutung der auf dem Gerät verwendeten Symbole

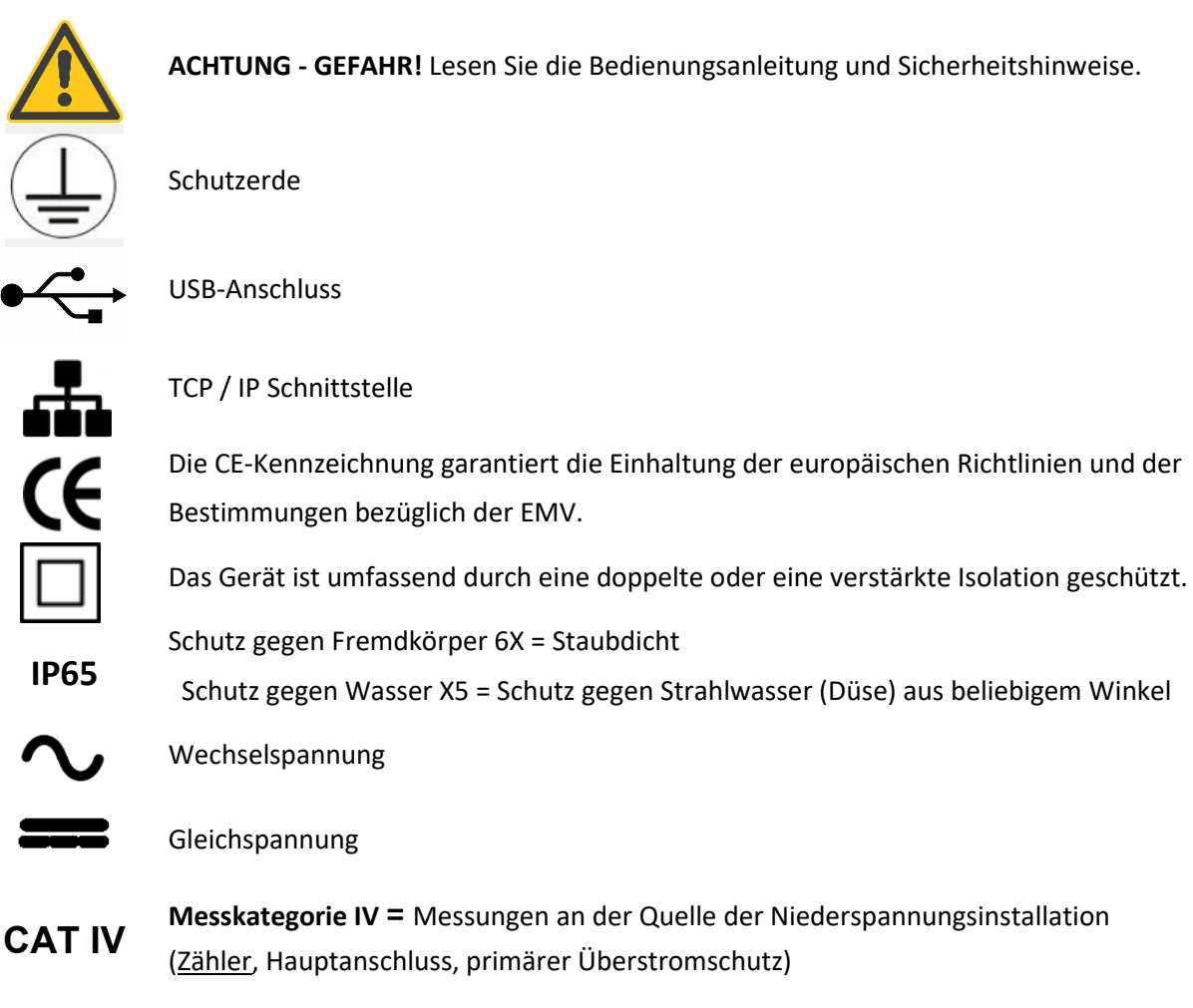

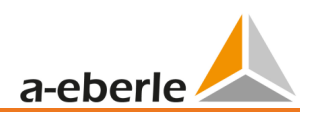

# <span id="page-8-0"></span>3. Lieferumfang, Technische Daten PQ-Box 150

## <span id="page-8-1"></span>3.1 Lieferumfang PQ-Box 150

- 0 PQ-Box 150
- 0 Bedienungsanleitung
- 0 Koffer
- 0 Drei rote Delphinklemmen, 1 blaue Delphinklemme, 1 grüne Delphinklemme
- 0 Drei Hochlast-Sicherungsabgriffe in den Messleitungen integriert
- 0 USB Kabel, Ethernetkabel
- 0 Weitbereichs AC/DC-Netzteil mit 2 x 4mm Bananenstecker
- 0 2 Stk. Sicherheits-Stapelstecker (zum Stapeln von Messleitung und Netzteil auf eine Delfinklemme
- 0 Steckdosenadapter mit länderspezifischen Adaptern

### <span id="page-8-2"></span>3.2 Bestellmerkmale

**Folgende Geräteoptionen sind für das Gerät PQ-Box 150 erhältlich und können über einen Lizenzcode jederzeit freigeschaltet werden.**

### **1** Option "WLAN-Wifi" (S1)

- WLAN-Wifi Interface für eine kabellose Kommunikation.

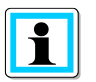

Mit einem Lizenzcode ist das nachträgliche Aufrüsten der PQ-Box 150 mit der Option S1 möglich.

### 1 **Rundsteuersignalanalyse (R1)**

- Dient zum Triggern und Aufzeichnen von Rundsteuersignalen für Spannungen und Ströme.

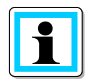

Mit einem Lizenzcode ist das nachträgliche Aufrüsten der PQ-Box 150 mit Rundsteuerrekorder R1 möglich.

### Wir regeln das

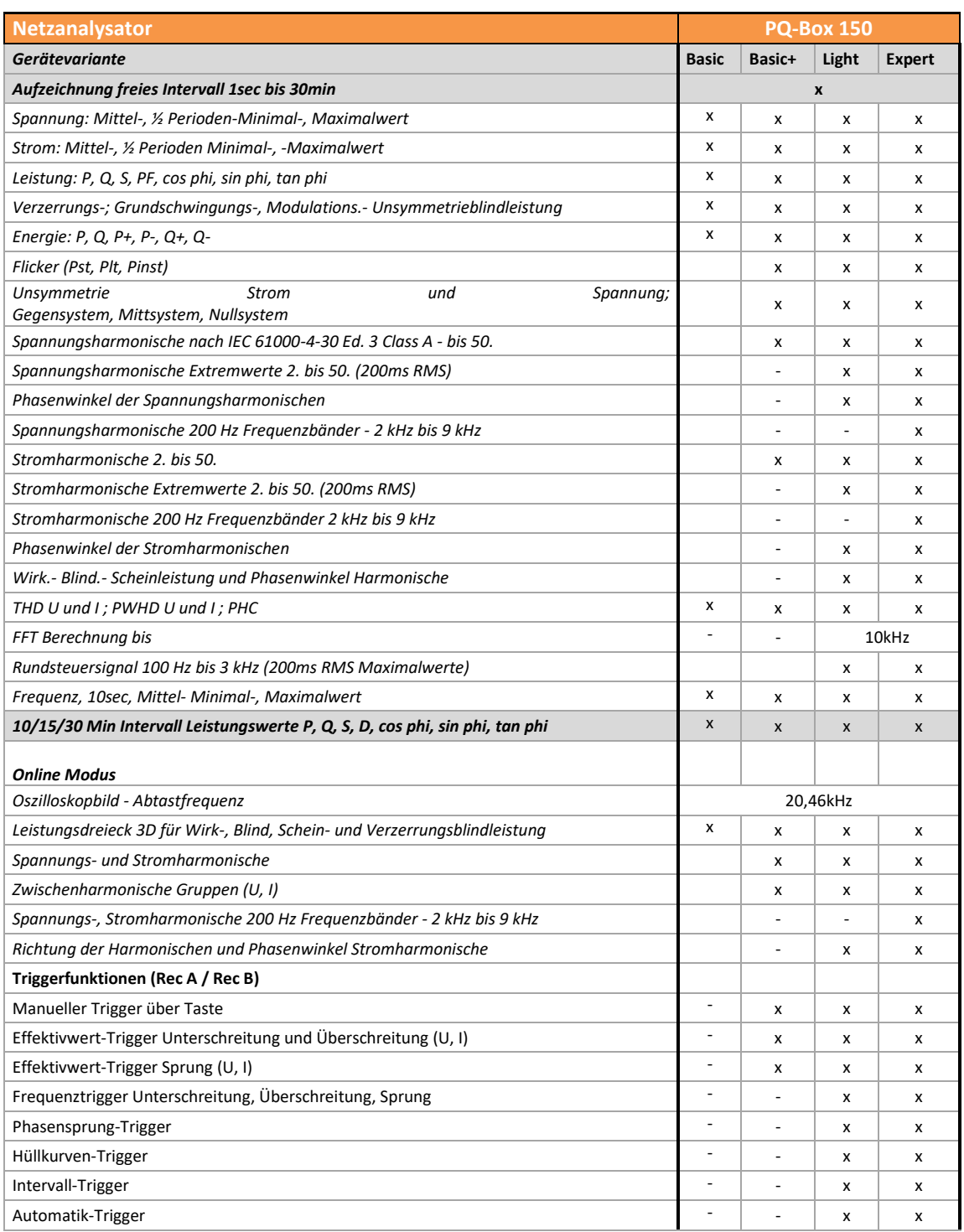

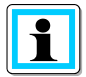

Mit einem Lizenzcode ist das nachträgliche Aufrüsten der PQ-Box 150 auf eine höhere Version möglich.

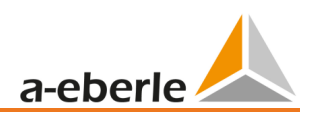

# <span id="page-10-0"></span>3.3 Technische Daten PQ-Box 150

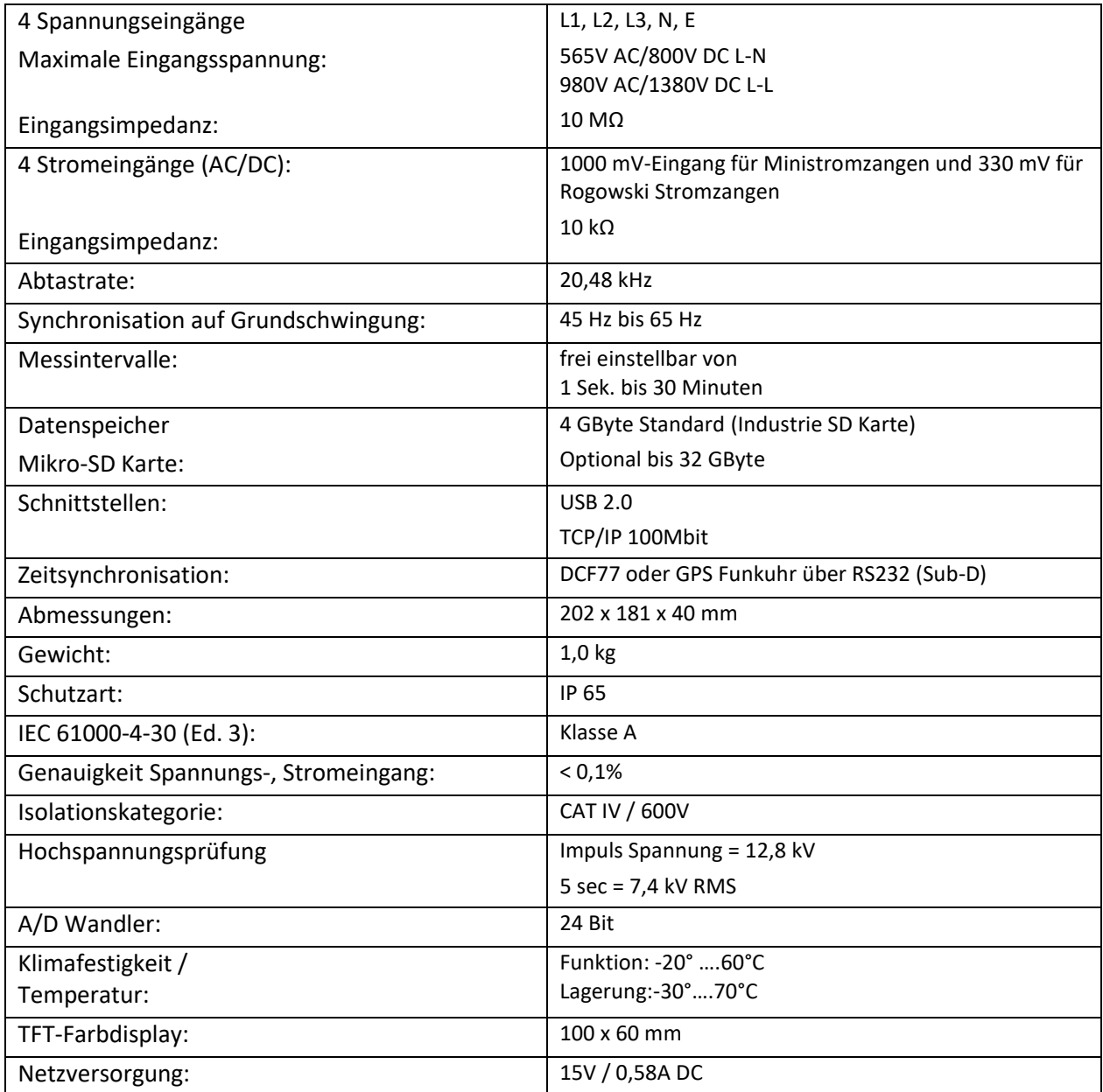

Wir regeln das

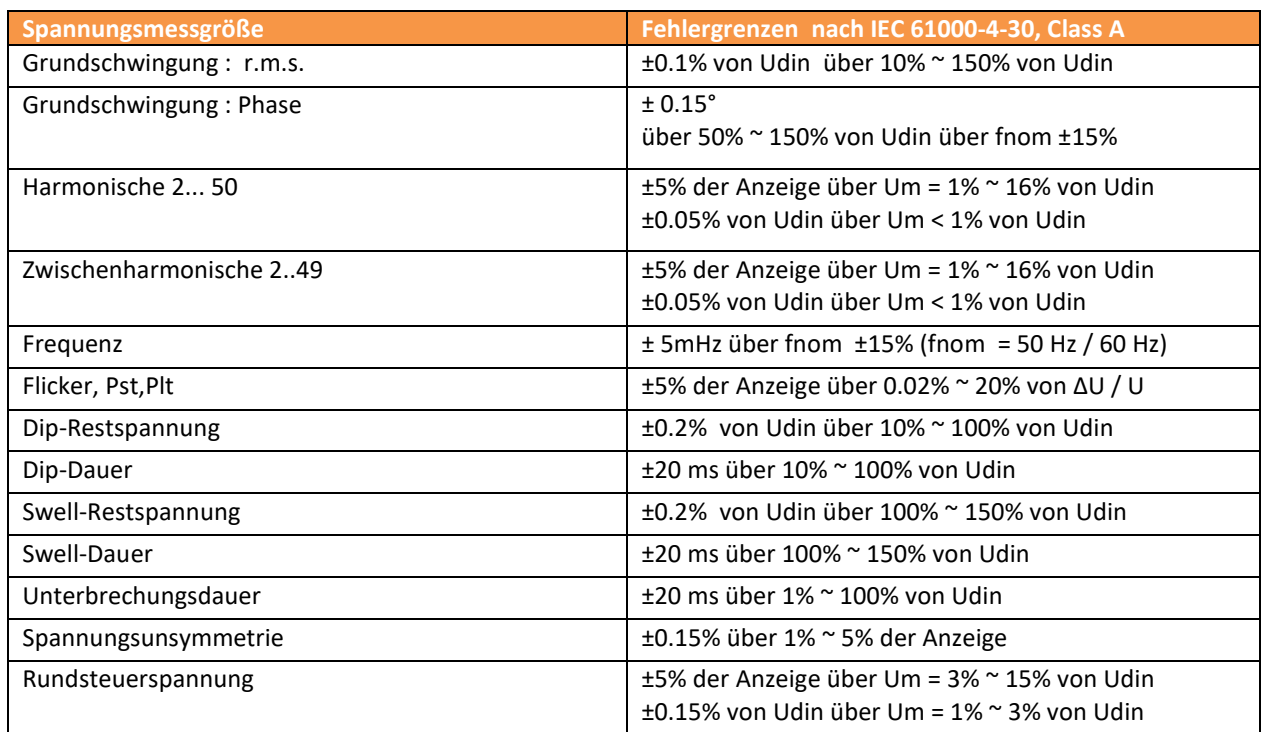

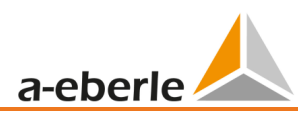

# <span id="page-12-0"></span>4. Externes Netzteil für PQ-Box 150

## <span id="page-12-1"></span>4.1 Anforderung an ein externes Netzteil

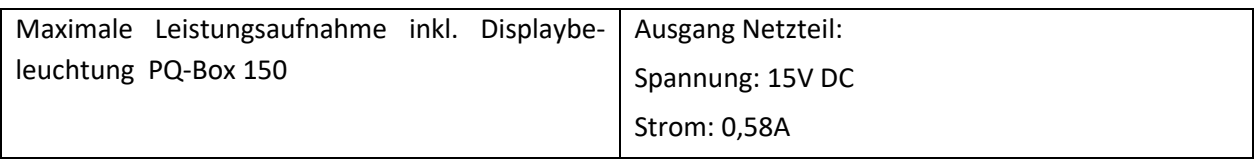

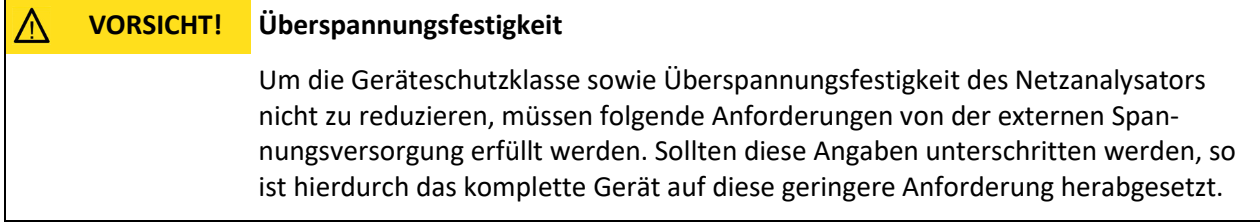

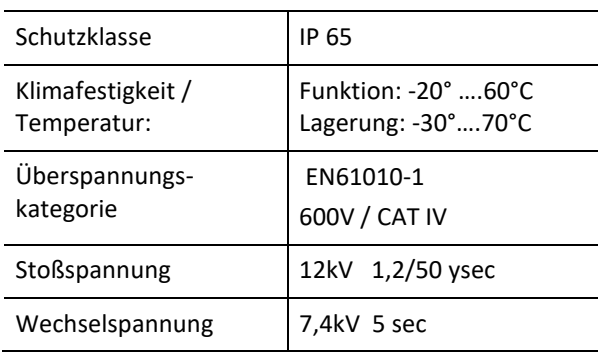

Polarität der externen Spannungsversorgung mit 15V DC

$$
\bigcirc \hspace{-3.75pt}\text{-} \hspace{-3.75pt} \bullet \hspace{-3.75pt} \circ \hspace{-3.75pt} \bullet
$$

# <span id="page-12-2"></span>4.2 Weitbereichsnetzteil AC/DC

Lieferumfang PQ-Box 150:

- 0 Weitbereichs AC/DC-Netzteil (111.7069)
- 0 2 Stk. Sicherheits-Stapelstecker (582.2037)
- 0 Länderspezifischer Steckdosenadapter (582.0509)

Die PQ-Box 150 ist mit einem extrem robusten Weitbereichsnetzteil ausgerüstet.

Das Netzteil ist für die hohe Störfestigkeit von 600V CAT IV ausgelegt und erfüllt die Schutzklasse IP65.

Die PQ-Box kann über diesen Adapter direkt an der Messstelle mit Energie versorgt werden und benötigt keine separate Steckdose.

Folgende Spannungsbereiche für die Netzversorgung sind möglich: 100V bis 440V AC oder 100V bis 300V DC. In den beiden Messleitungen sind Hochlastsicherungen eingebaut. Diese können vom Anwender getauscht werden.

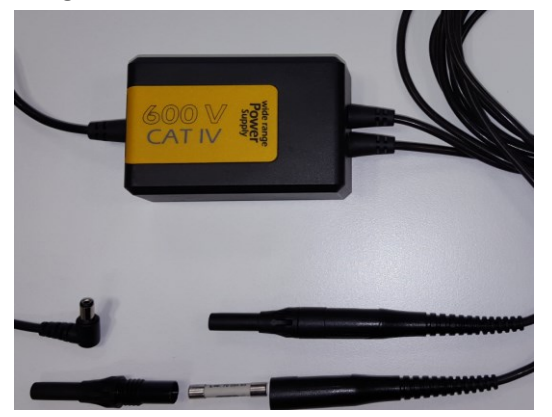

Im Sicherungsträger dürfen nur Sicherung 6,3mm x 32mm, 3 A F, mit einem Abschaltvermögen von 50kA verwendet werden. Es dürfen nur Sicherungen mit den identischen Daten eingesetzt werden.

Vorschlag: SIBA, Part.no. 7009463; 3AF

Über zwei kurze Adapterleitungen hat der Anwender die Möglichkeit das Weitbereichsnetzteil und die Spannungsmessleitungen des Netzanalysators auf eine Delfinklemme zu verbinden.

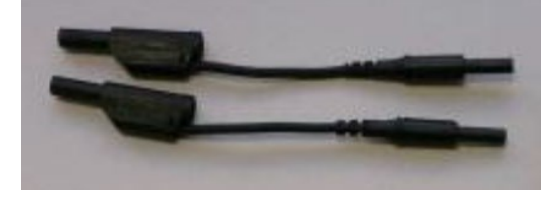

#### **Universal-Adapter für die Steckdose**

Um das Weitbereichsnetzteil auch an einer Steckdose anschließen zu können, ist im Lieferumfang der PQ-Box ein Universal-Adapter enthalten. Dieser enthält Adapter für alle gängigen Steckdosen weltweit.

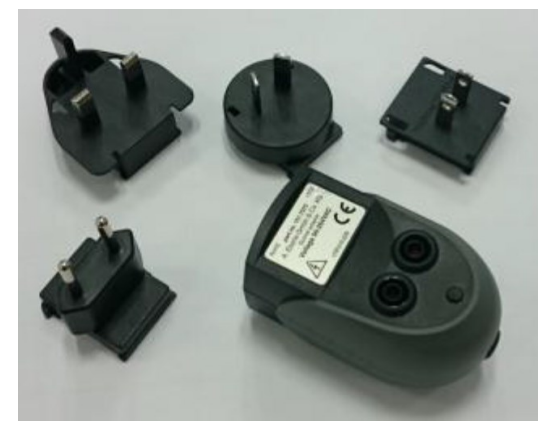

#### **VORSICHT! Beschädigung Netzteil durch Unter- oder Überspannung**

- <sup>®</sup> Gerät ausschließlich zwischen 100 und 440 V AC mit Spannung versorgen.
- Gerät ausschließlich zwischen 100 und 300 V DC mit Spannung versorgen.
- **Versorgen Sie das Gerät nicht direkt von stark gestörten Spannungen.**
- $\mathcal{V}$  (z. B. am Frequenzumrichterausgang / Vorsicht bei hohen Taktfrequenzen)

∧

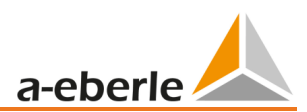

# <span id="page-14-0"></span>5. Zubehör Strommessung

### <span id="page-14-1"></span>5.1.1 Rogowskistromzangen

#### 1 **Rogowskistromzangenset 4~: Ident-Nr. 111.7001**

Durchmesser= 194mm; Spulenkörper Durchmesser= 9,9mm

### 1 **Rogowskistromzangenset 4~: Ident-Nr. 111.7006**

Durchmesser= 290mm; Spulenkörper Durchmesser= 9,9mm

### **Modell 111.7001/6**

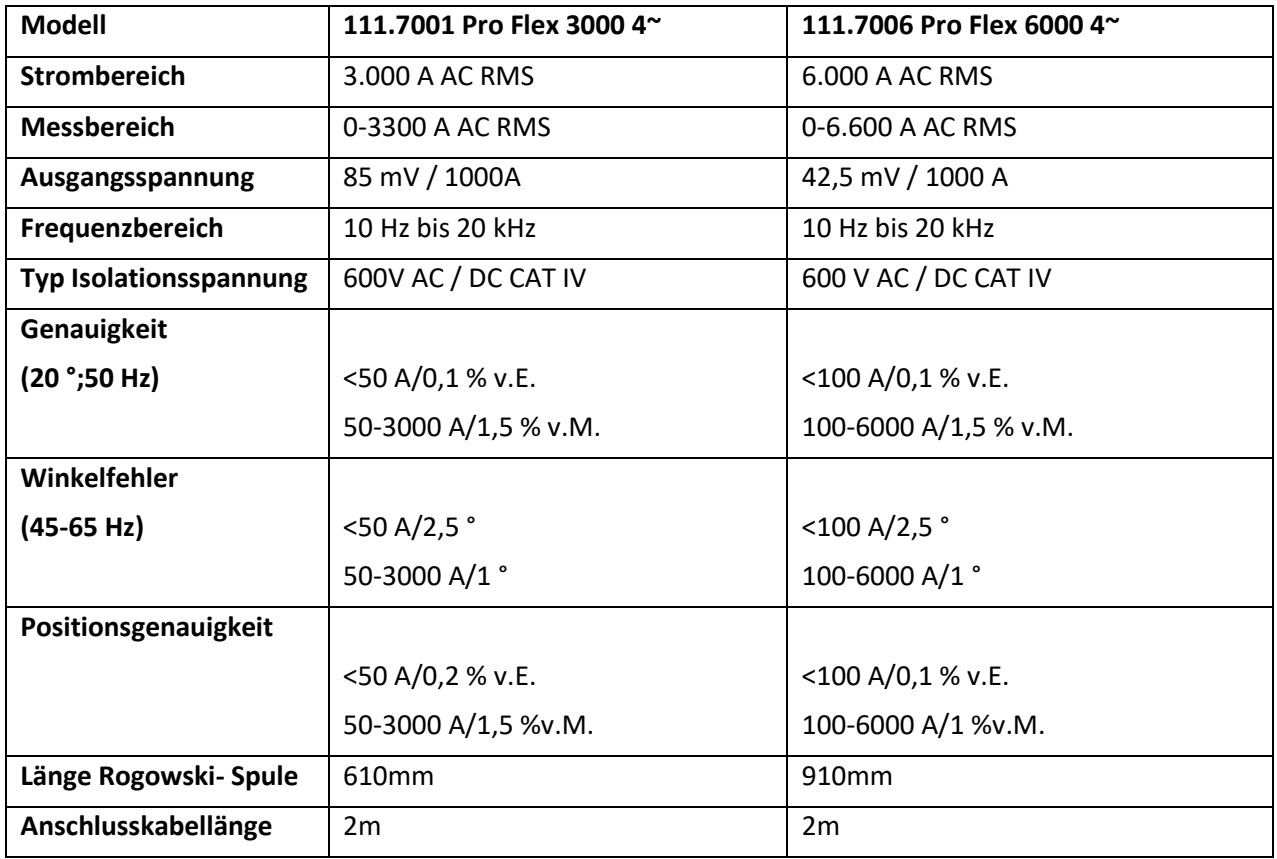

#### 1 **Mini-Rogowskistromzangenset 4~: Ident-Nr. 111.7085**

Messbereich: 500A RMS; Fehlergrenze: 1% Rogowskizangenkopf: Länge= 220mm; Durchmesser = 70 mm; Spulenkörper Durchmesser = 6 mm Frequenzbereich: 10Hz bis 50kHz

Automatische Zangenfaktorerkennung Im Display erscheint der Faktor für die angeschlossene Stromzange.

Im Beispiel Faktor = 1

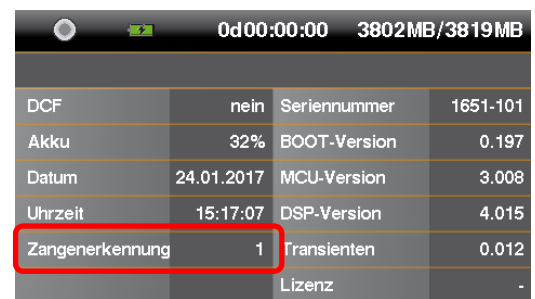

### <span id="page-15-0"></span>5.1.2 Stromzangen

Die Mu-Metall-Zangen sind speziell für Messungen an Sekundärwandlern in MS- oder HS-Netzen geeignet. Sie kombinieren eine sehr hohe Genauigkeit mit einem kleinen Winkelfehler.

### 1 **Mu-Metall Ministromzangen 3~: Ident-Nr. 111.7003**

Messbereich: 10mA bis 20A

Frequenzbereich: 40Hz bis 20kHz

#### **Mu-Metall Ministromzangen 4~: Ident-Nr. 111.7015**

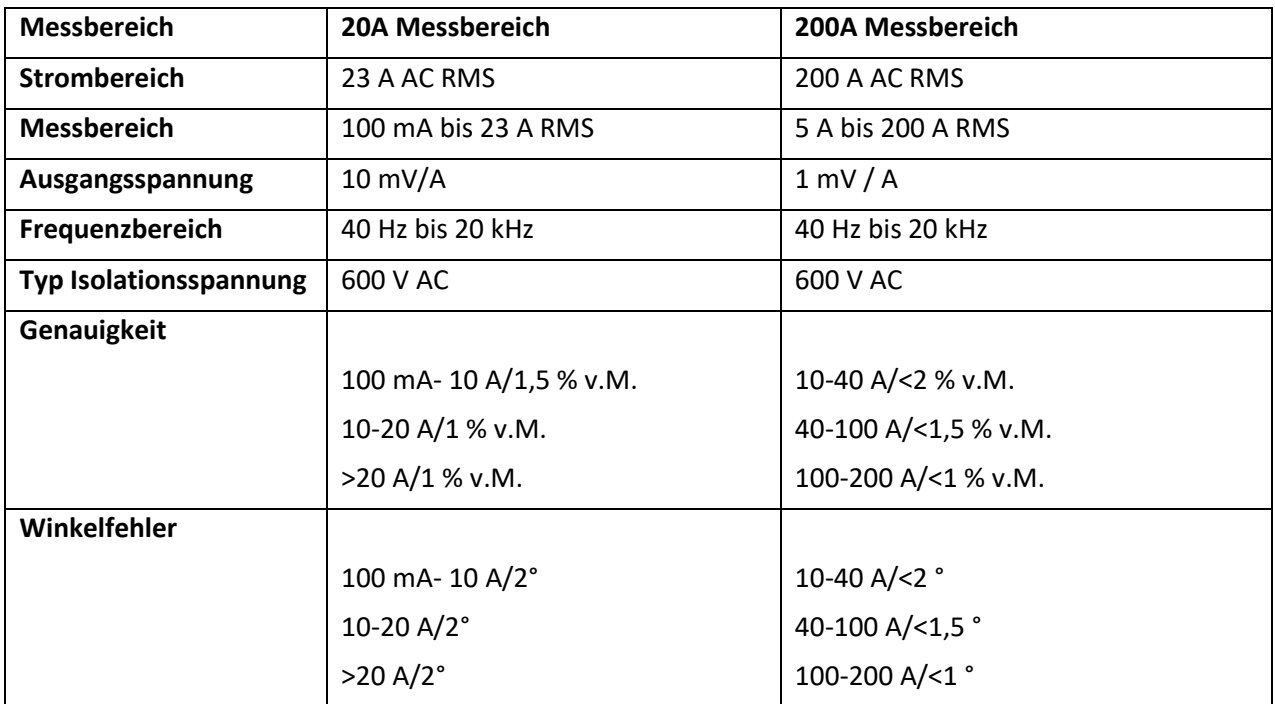

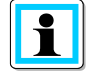

### **200 A Messbereich (111.7015)**

Verstellen des Stromwandlerfaktors auf x10 – Dieser Faktor wird von der PQ-Box nicht automatisch erkannt da die Umschaltung in der Stromzangen geschieht.

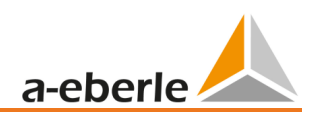

1 **Mu-Metall Ministromzange 0…5A 1~: Ident-Nr. 111.7043**

Strombereiche: 5mA bis 5AAC RMS Frequenzbereich: 40Hz bis 20kHz Freies Anschluss-Kabelset erforderlich

### AC/DC Stromzange 1~: Ident-Nr. 111.7099

AC/DC Hallsensorzangen Set. inkl. Netzteil und 2 Stk. 4mm Adapterstecker Strombereiche umschaltbar 60A/600A

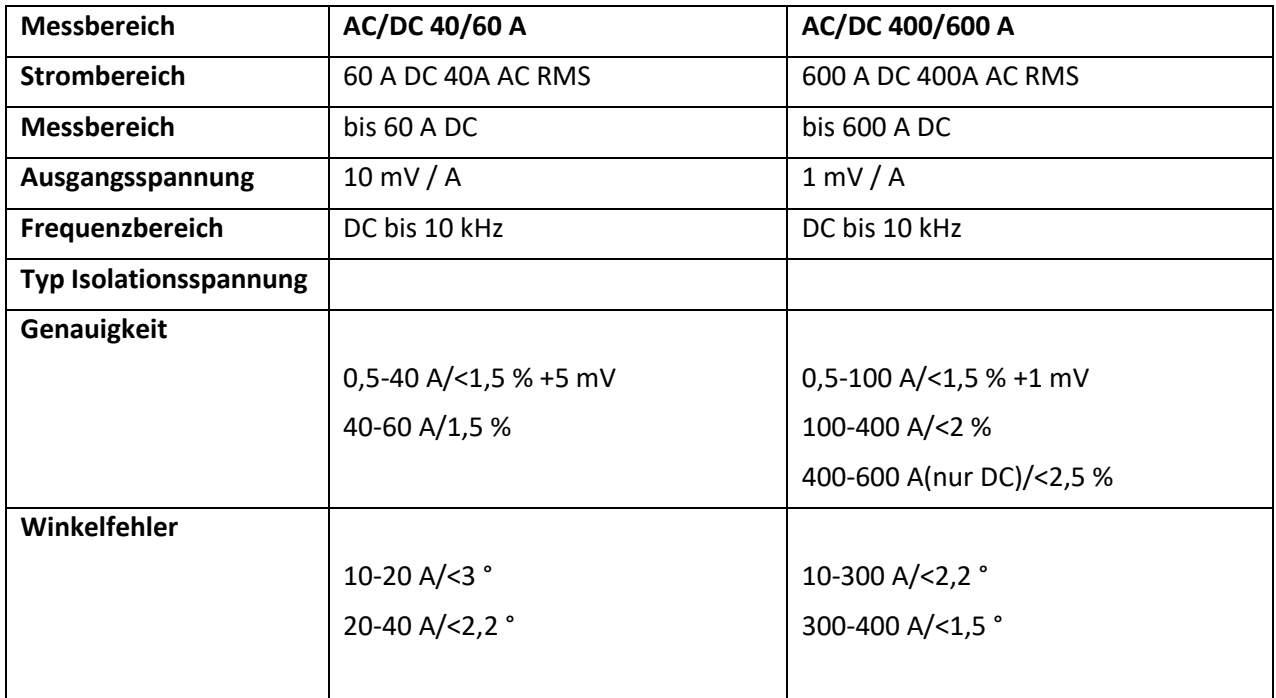

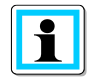

### **600 A Messbereich (AC/DC)**

Verstellen des Stromwandlerfaktors auf x10

### <span id="page-17-0"></span>5.1.3 Zubehör Strommessung

### **Freies Adapterkabelset für Zangen: Ident-Nr.: 111.7004**

Freies Anschluss-Kabelset für 4 Stromzangen oder Shunt mit 4mm Sicherheitsbuchsen.

### **VORSICHT! Beschädigung des Geräts durch externe Stromzangen**

- **<sup>®</sup>** Vermeidung von Stromzangen mit A oder mA-Ausgang
- Vermeidung von Eingangsspannungen der Stromeingänge über 30V gegen Erde

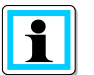

Λ

### **Stromwandlerfaktor**

Korrektur des Stromwandlerfaktors; die Grundeinstellung für das freie Anschlussset beträgt 1A/10mV

Beispiel: Externe Stromzange mit Übersetzungsfaktor 500A/0,5V ergiebt Faktor x10 für PQ-Box

1 **Strom-Shunt 2A: Ident-Nr.: 111.7055**

Zum Erfassen von AC- und DC-Strömen. Strommessbereich = 2A / 200mV Ausgangsspannung

### 1 **Stromzangen-Kabelverlängerung: Ident-Nr.: 111.7025**

Verlängerungskabel 5m für Minizangen und Rogowskizangen mit Zangenerkennung

## <span id="page-17-1"></span>6. Bestimmungsgemäßer Einsatz

Das Produkt dient ausschließlich zur Messung und Bewertung von Spannungen und

Strömen. Die Stromeingänge sind nur für mV-Signale geeignet. Wenn das Gerät in einer nicht vom Hersteller festgelegten Weise benutzt wird kann der vom Gerät unterstützte Schutz beeinträchtigt werden.

- **Sicherheitshinweise beachten**
- Sicherstellen, dass das Gerät nicht über den Bemessungsdaten betrieben wird

## <span id="page-17-2"></span>7. Beschreibung

Der Netzanalysator PQ-Box 150 ist für Analysen in Nieder-, Mittel- und Hochspannungsnetzen geeignet. Diese entsprechen allen Anforderungen der Messgerätenorm IEC61000-4-30 Ed. 3 der Klasse A. Funktionen:

**→** Spannungsqualitätsmessungen nach EN50160, IEC61000-2-2 und IEC61000-2-4 für

Nieder- und Mittelspannungsnetze

- **→** Störschreiberfunktionen
- **→** Lastanalysen; Energiemessungen
- **→** Rundsteuersignalanalysen
- **→** Transientenanalyse

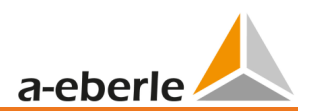

# <span id="page-18-0"></span>8. Hardware PQ-Box 150

### <span id="page-18-1"></span>8.1 PQ-Box 150 Hardware

### <span id="page-18-2"></span>8.1.1 Übersicht PQ-Box 150

### **Bild Geräteoberseite**

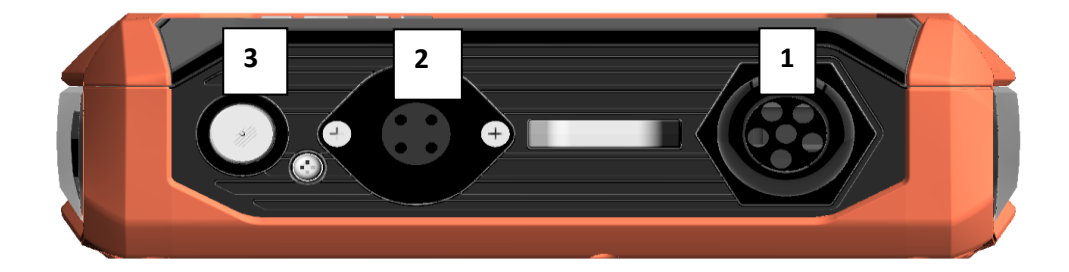

- 1) Spannungseingänge fest angeschlossen:
	- L1 (rot + Beschriftung L1)
	- L2 (rot + Beschriftung L2)
- L3 (rot + Beschriftung L3)
- N (blau + Beschriftung N)

Messerde (grün + Beschriftung E)

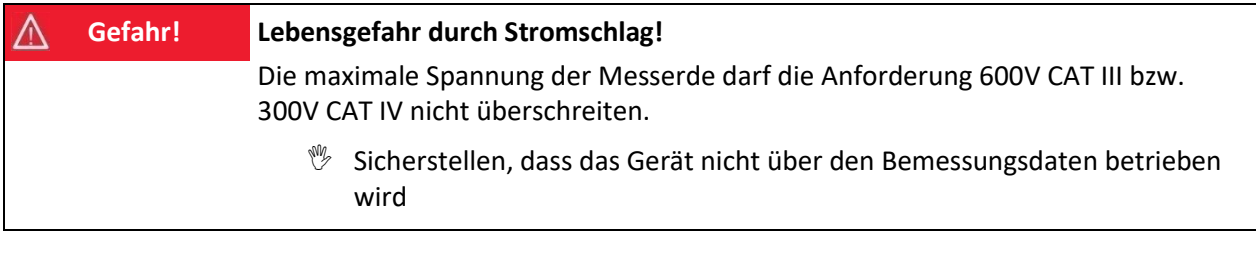

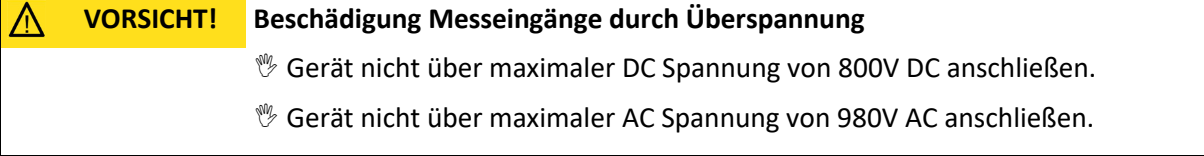

- 2) Stromzangenanschluss (Stecker 7- polig)
- 3) 15V DC Netzversorgung (<10W)

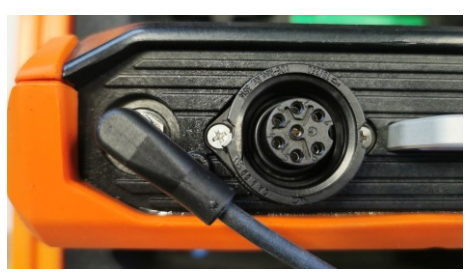

### **Bild Gerätevorderseite – Tastenfeld**

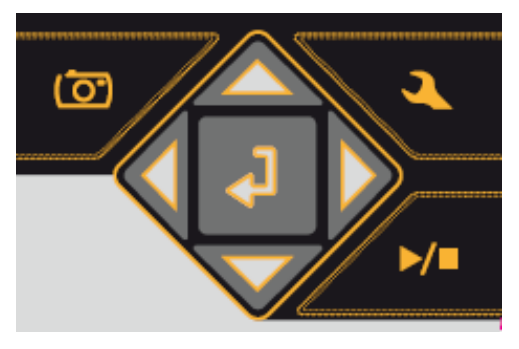

▶/■ Messung Start / Stopp <u>ත</u> Manuell Rekorder triggern Setup (Parametereinstellung) Steuerkreuz mit 5 Tasten zum Blättern und ändern von Parametern im Gerätesetup.

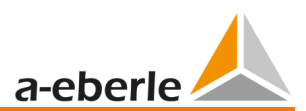

#### **Bild Geräteunterseite**

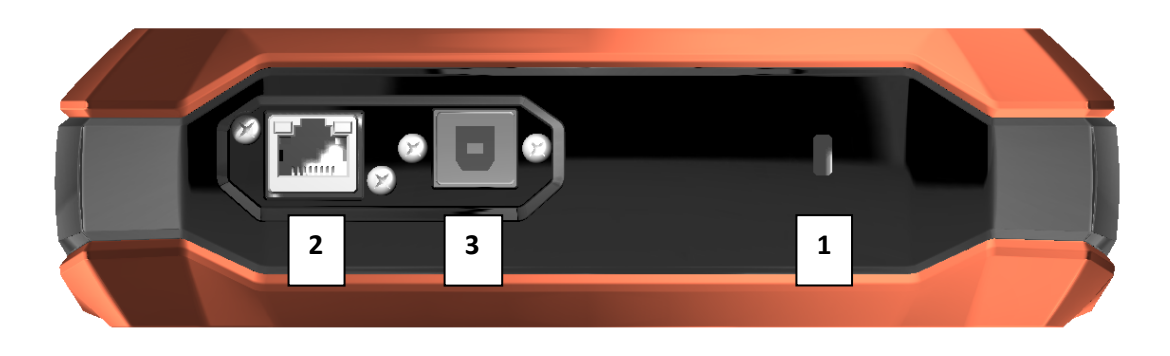

- 1) Kensington-Schloss (Diebstahlschutz)
- 2) TCP/IP Schnittstelle
- 3) USB 2.0 Schnittstelle

#### **Bild Geräte Seitenansicht**

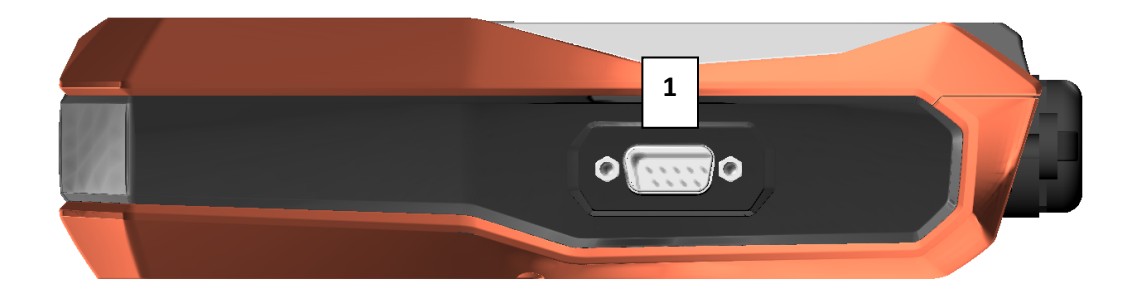

1) RS232 Schnittstelle – für Anschluss einer DCF77- oder GPS Funkuhr

### **Bild Geräterückseite**

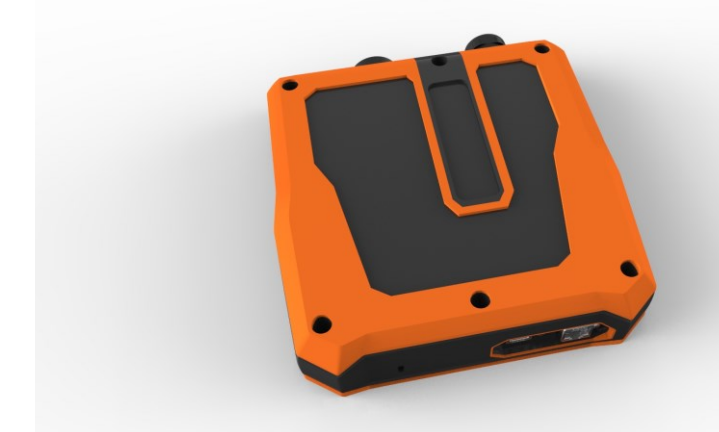

Unter dem Gehäusedeckel befindet sich ein Akkupack sowie ein Kartenfach für eine Miko-SD Karte (4 GByte bis 32 GByte)

Die Schrauben sind zu öffnen mit einem Torx (TX15) Schraubenschlüssel.

## <span id="page-21-0"></span>9. Akkumanagement und SD Karte

### <span id="page-21-1"></span>9.1 Micro SD Karte

Zum Wechsel der Micro-SD-Karte bitte folgendes beachten:

- Die PQ-Box 150 unterstützt Micro-SD Karten bis zu einer Größe von maximal 32 GB.
- Wir empfehlen Ihnen die Benutzung einer Industriellen Micro-SD Karte, um den Temperaturbereich von -20°C bis +60°C der PQ-Box zu erreichen.

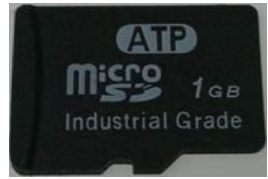

- Die Micro-SD Karte in den dafür vorgesehenen Schacht in korrekter Richtung einlegen. Die korrekte Richtung wird durch eine Einkerbung an der Micro-SD Karte vorgegeben.

### <span id="page-21-2"></span>9.2 Akkumanagement

Die PQ-Box ist mit einem Lithium-Ionen Akku und einer intelligenten Ladeschaltung ausgerüstet. Ziel ist eine lange Lebensdauer des Akkus zu erreichen. Bei 80% Kapazität kann die PQ-Box ca. 6 Std. ohne Netzversorgung betrieben werden.

Der Li-Io Akku wird erst auf 100% aufgeladen wenn die Schwelle (75%) unterschritten wird. Dies wirkt sich sehr positiv auf die Gesamtlebensdauer des LI – Akkus aus.

Alterung: Bei hoher Temperatur und vollem Akku entwickelt sich die Zell-Oxidation besonders schnell. Dieser Zustand kommt z. B. bei Notebooks häufig vor, wenn der Akku vollständig geladen ist und gleichzeitig das Gerät in Betrieb ist und warm wird. Hier würde der LI-Akku schnell altern. Der optimale Ladezustand liegt zwischen 50% und 80% bei Lagerung.

Der Akku

- Laden stoppt bei Überschreitung einer Akku-Temperatur von 50°C
- Laden beginnt nur bei Akku-Temperatur kleiner als 45°C
- Akku-Warnung bei Akku-Kapazität < 7%
- Akku-Abschaltung bei Akku-Kapazität < 5%

Akku Anzeige Display:

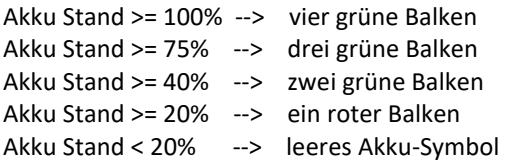

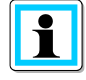

Wir empfehlen eine Lagerung des Akkus der PQ-Box bei 15 °C bei einem Ladestand von 60 % – dies ist ein Kompromiss zwischen beschleunigter Alterung und Selbstentladung. Der Akku der PQ-Box sollte aufgrund der natürlichen Selbstentladung etwa alle sechs Monate auf 55–75 % nachgeladen werden um eine langfristige Lebensdauer zu gewährleisten.

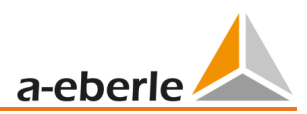

# <span id="page-22-0"></span>10. Netzanschluss PQ-Box 150

## <span id="page-22-1"></span>10.1 Direkter Anschluss am 3-phasigen Niederspannungsnetz

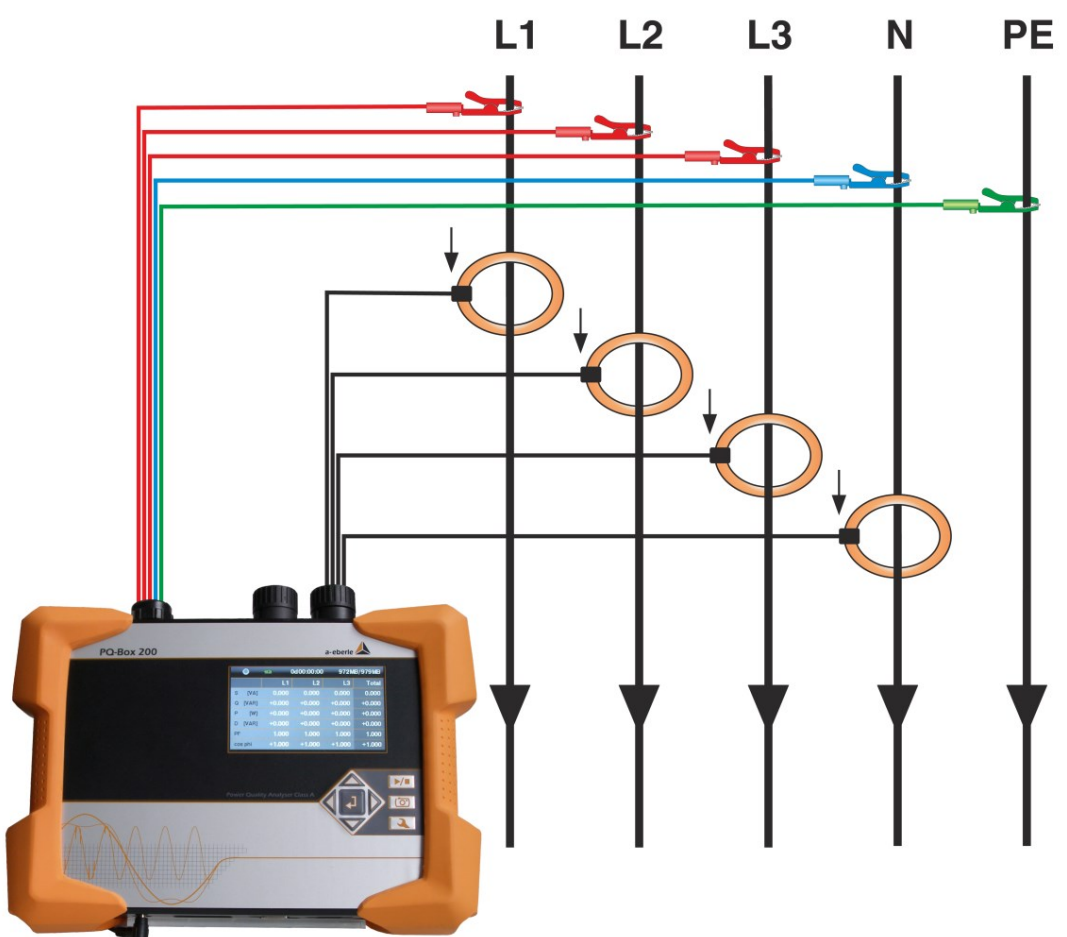

Anschluss in einem 3-phasigen 4 Leiter- Drehstromnetz

### **Spannungsanschlüsse**

- Sicherstellen, dass bei jeder Messung Spannungsmessleitung PE angeschlossen ist.
- $\mathcal V$  Wenn kein PE Anschluss vorhanden, Anschlüsse E und N miteinander verbinden.
- Sicherstellen, dass Schaltungsart (4-Leiter) eingestellt ist. (Einstellung über Display oder Software)

# <span id="page-23-0"></span>10.2 Anschluss am 1- phasigen Niederspannungsnetz

Anschluss für 1- phasige Messungen

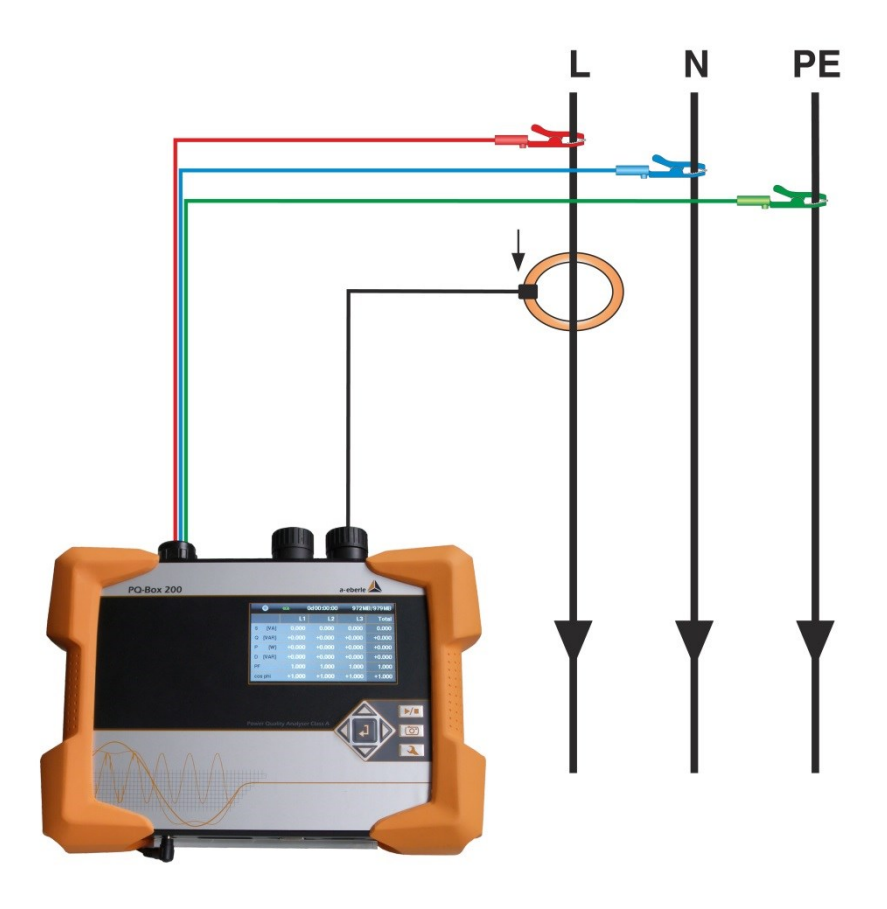

#### **Spannungsanschlüsse**

- Sicherstellen, dass bei jeder Messung Spannungsmessleitung E angeschlossen ist.
- Wenn kein PE Anschluss vorhanden, Anschlüsse E und N miteinander verbinden.
- Sicherstellen, dass Schaltungsart (1-Leiter) eingestellt ist. (Einstellung über Display oder Software)
- Spannungsmessleitungen und Stromzangen L2 und L3 müssen nicht angeschlossen werden.

## In der 1-phasigen Gerätekonfiguration werden folgende Messkanäle aufgezeichnet: Spannung L1-N; Spannung N-PE; Strom L1

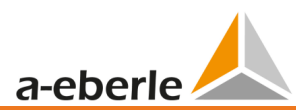

# <span id="page-24-0"></span>10.3 Anschluss an ein IT-Netz

Anschluss an ein isoliertes Niederspannungsnetz.

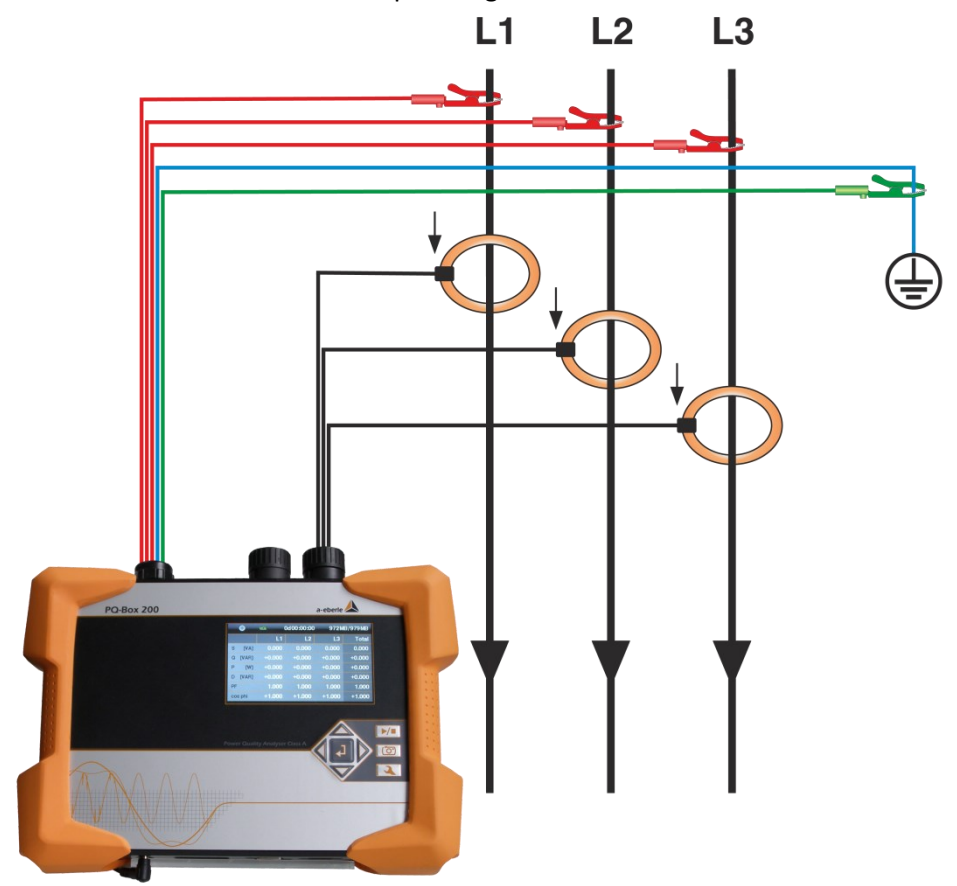

#### **Spannungsanschlüsse**

- Anschlüsse E und N miteinander verbinden und an ein Erdpotential anschließen.
- Sicherstellen, dass Schaltungsart (3-Leiter) eingestellt ist. (Einstellung über Display oder Software)

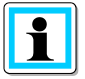

Die Eingangsimpedanz eines Messeinganges beträgt 10 MOhm.

Sollte die hochohmige Erdverbindung nicht gewünscht sein, so ist es auch möglich die Anschlüsse E und N miteinander zu verbinden und offen hängen zu lassen. Das Messgerät bildet so den Sternpunkt selbst.

**In der Konfiguration "3-Leiter Netz" werden die Kanäle U Sternpunkt gegen Erde und I Sternpunkt vom Messgerät berechnet. In der Auswertesoftware werden die berechneten Messgrößen angezeigt.**

## <span id="page-25-0"></span>10.4 Anschluss an Sekundärwandlern

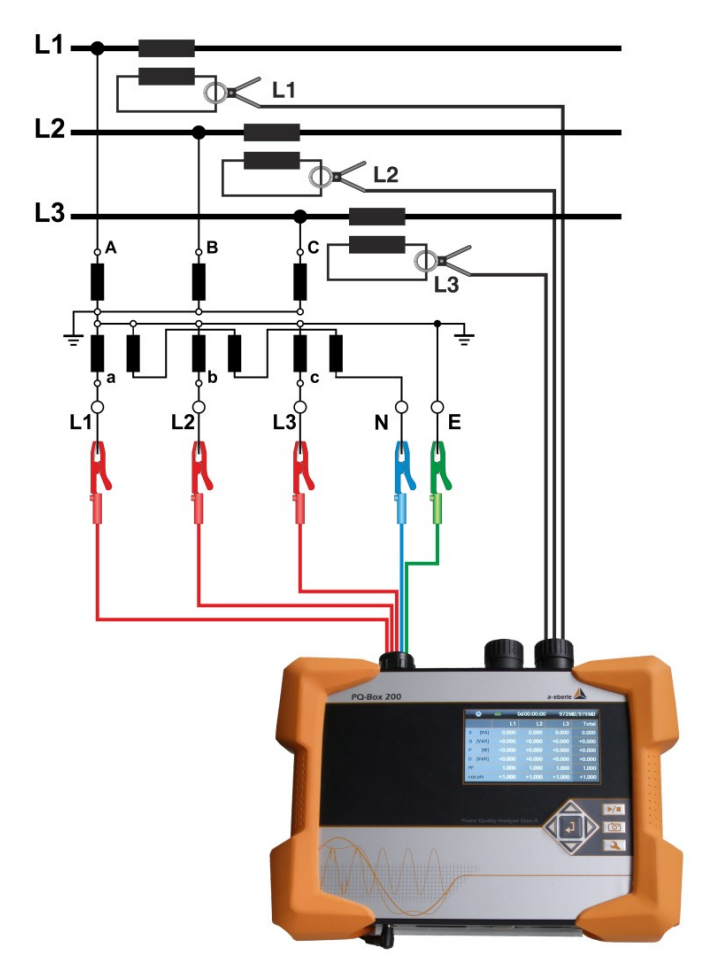

### **Anschlüsse**

- <sup>®</sup> Sicherstellen, dass bei jeder Messung Spannungsmessleitung E angeschlossen ist.
- Wenn kein PE Anschluss vorhanden, Anschlüsse E und N verbinden.
- Sicherstellen, dass Schaltungsart (3-Leiter) eingestellt ist. (Einstellung über Display oder Software)
- Spannungswanderfaktor einstellen
- Nennspannung der Leiter-Leiter Spannung eingeben
- **<sup>%</sup> Stromwanderfaktor einstellen**

## In der Konfiguration "3-Leiter Netz" werden die Kanäle U Sternpunkt gegen Erde und I Stern**punkt vom Messgerät berechnet. In der Auswertesoftware werden die berechneten Messgrößen angezeigt.**

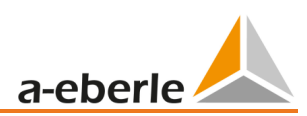

## <span id="page-26-0"></span>10.5 Besondere Schaltungsarten

Konfigurationen wie V-Schaltung oder Aron-Schaltung können parametriert werden.

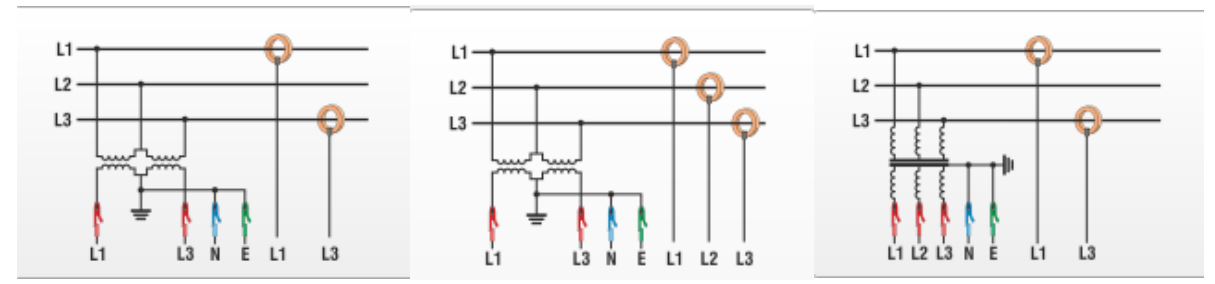

V-Schaltung (Parametrierung über die Auswertesoftware oder Gerätesetup) Aron-Schaltung (Parametrierung über die Auswertesoftware oder Gerätesetup)

### **Isolierte Netze**

### **Anschlüsse**

Spannungsmessleitung E und N auf Erde anschließen

 Wenn dies in der Anlage Aufgrund einer Isolationsüberwachung nicht erwünscht ist, können die Anschlüsse E und N miteinander verbunden werden und frei ohne Anschluss bleiben.

- Sicherstellen, dass Schaltungsart (3-Leiter) eingestellt ist.
- $%$  Spannungswanderfaktor einstellen
- Nennspannung der Leiter-Leiter Spannung eingeben
- **<sup><sup>\*</sup>**</sup> Stromwanderverfaktor einstellen

## <span id="page-27-0"></span>11. Display

Durch Drücken der rechts und links Tasten im Steuerkreuz wechselt die Seite des

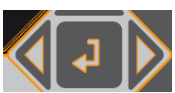

**Display Seite 1**

Displays.

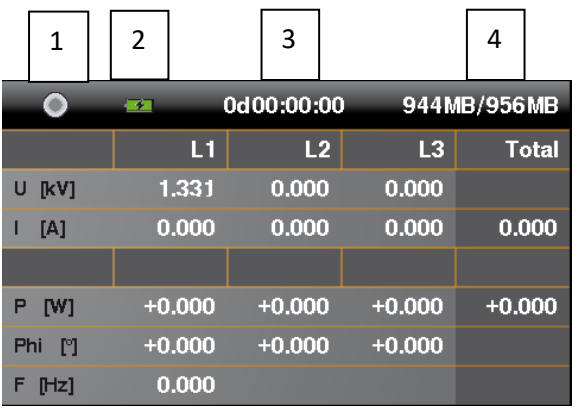

- 1) Aufzeichnung "Ein" wird durch rotes Blinklicht  $\bigcirc$  gekennzeichnet
- 2) Aktuelle Ladezustand Akku

Akku Stand >= 100% --> vier grüne Balken Akku Stand >= 75% --> drei grüne Balken Akku Stand >= 40% --> zwei grüne Balken Akku Stand >= 20% --> ein roter Balken Akku Stand < 20% --> leeres Akku-Symbol

- 3) Aktuelle Aufzeichnungsdauer
- 4) Freier Speicher für Aufzeichnung / Größe SD-Karte

Um den Benutzer auf evtl. Fehlanschlüsse aufmerksam zu machen, wie z.B. eine falsche Richtung von Stromzangen, wird die Schriftfarbe gewechselt. Es werden negative Wirkleistungen P in roter Farbe angezeigt. Der Winkel Phi (°) wird im Bereich von -30° bis +60° in Weiß und außerhalb von diesem Bereich in Rot dargestellt.

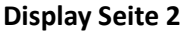

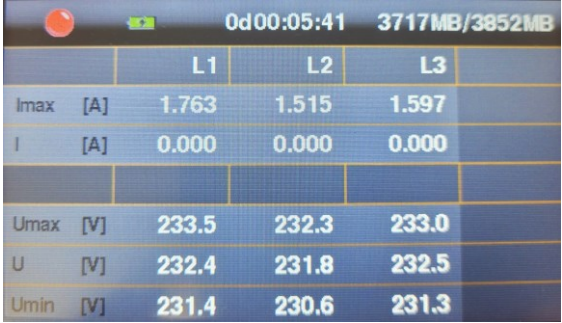

→ Anzeige der ½ Periodenextremwerte Imax, Umin, Umax über den gesamten Aufzeichnungszeitraum

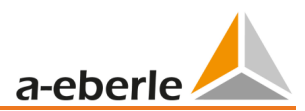

### **Display Seite 3**

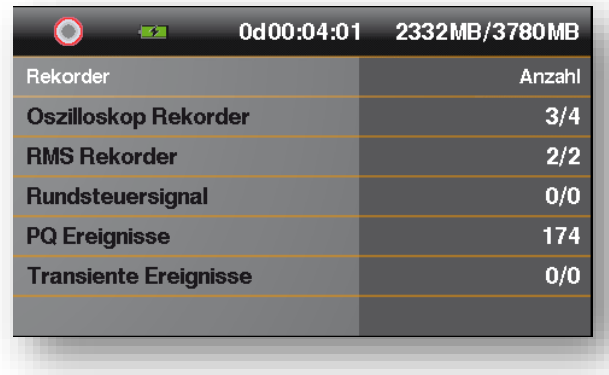

→ Anzeige der Anzahl aller PQ-Ereignisse und Rekorder während der laufenden Messung

#### **Display Seite 4**

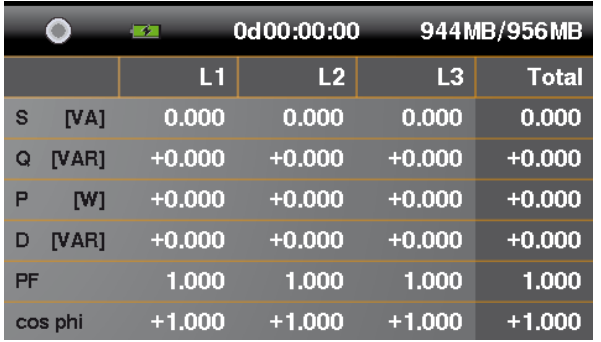

→ Anzeige der Schein-, Wirk- und Blindleistung mit Vorzeichen (einzelne Phasen und Summenleistung)

### **Display Seite 5**

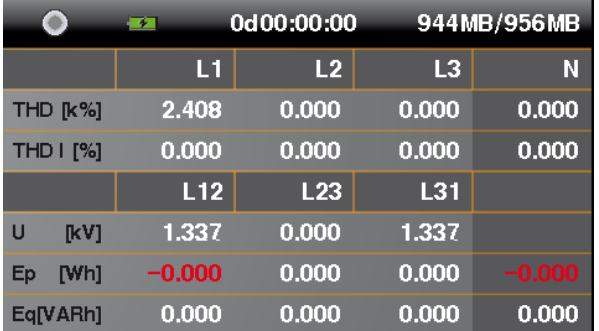

→ Anzeige des THD von Spannung und Strom (einzelne Phasen, Neutralleiter)

→ Anzeige der Leiter-Leiter Spannungen

→ In den letzten beiden Zeilen werden die Wirk- und Blindenergie ab dem Start der Messung angezeigt.

### Wir regeln das

### **Display Seite 6**

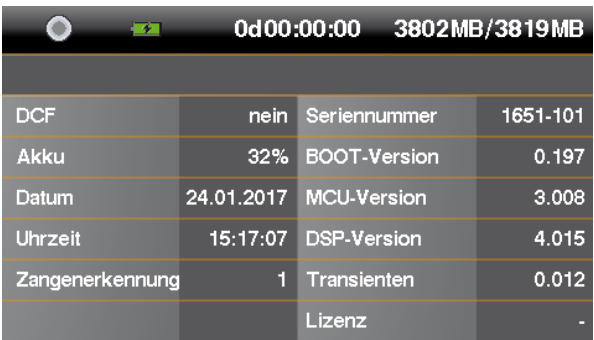

→ Anzeige von Datum, Uhrzeit, Geräteversion, aktuelle Firmwareversion und Zeitsynchronisation.

→ Nach erneutem Wechsel der Displayseiten, erscheint wieder Displayseite 1.

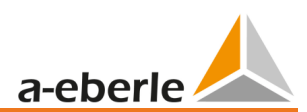

### **Grafikdisplay PQ-Box**

Über das Steuerkreuz mit der Taste "oben" oder "unten" gelangt man in die Grafikbildschirme.

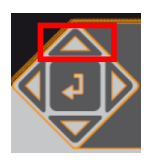

### **Bildschirm 1: Phasendiagramm**

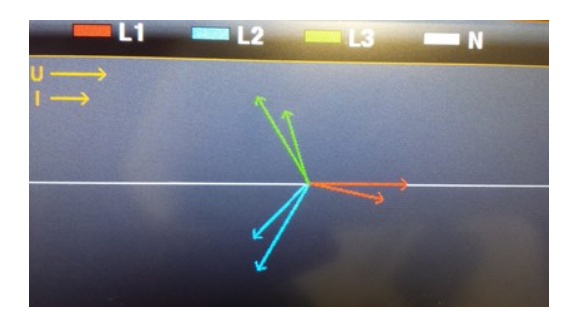

Durch blättern nach rechts oder links erreicht man die Oszilloskopbildschirme.

### **Bildschirm 2: Oszilloskopbild Spannungen und Ströme Bildschirm 3: Oszilloskopbild Spannungen Bildschirm 4: Oszilloskopbild Ströme**

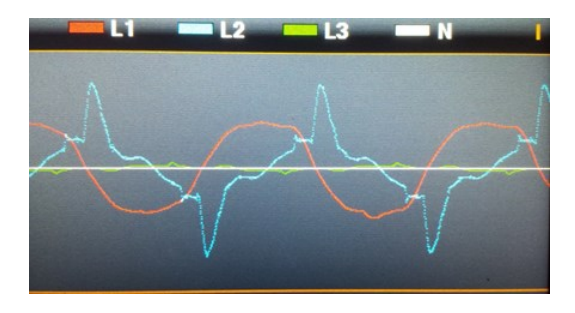

Mithilfe der "Enter" Taste im Steuerkreuz ist es möglich jederzeit wieder in die Übersichtsdarstellung der Messdaten zurückzukommen.

## <span id="page-31-0"></span>11.1 Messung starten

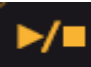

 $%$  Durch Drücken der Taste Messung starten bzw. stoppen.

- Aufzeichnung "Ein" wird durch rotes Blinklicht  $\bigcirc$  gekennzeichnet

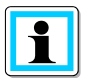

#### **Für eine positive Anzeige der Wirkleistung**

Sicherstellen, dass die Pfeile der Stromzangen in Richtung Verbraucher zeigen.

### <span id="page-31-1"></span>11.2 Manueller Trigger

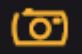

- **Durch Drücken der Taste manuellen Trigger auslösen.**
- $\rightarrow$  Festhalten der aktuellen Spannungen und Ströme mit:
	- Oszilloskop-Rekorder
	- 10ms-RMS-Rekorder
	- Transienten mit der im Setup eingestellten Abtastrate (nur PQ-Box 200 mit Transientenkarte)
- 1) Die Anzahl der Aufzeichnung des Oszilloskops erhöht sich um 1.
- 2) Die Anzahl der Aufzeichnung des Effektivwerts erhöht sich um 1.
- 3) Die Anzahl der Transienten Ereignisse erhöht sich um 1.

Die Rekorderlänge des manuellen Triggers ist von der eingestellten Rekorderkonfiguration im Setup der Software abhängig.

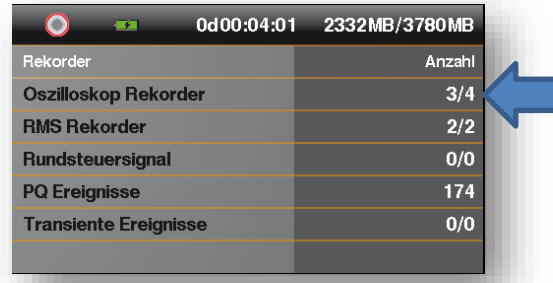

Beispiel 3/4 bedeutet:

4 Störschriebe wurden getriggert, hiervon wurden 3 Störschriebe bereits auf der SD Karte gespeichert.

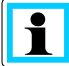

Der manuelle Trigger startet die Aufzeichnung sofort bei Betätigung der Taste.

Insbesondere bei kurzen Messungen mit vielen Triggern, bitte warten bis der Zählerstand der SD-Karte alle aufgezeichneten Rekorder aufgeholt hat.

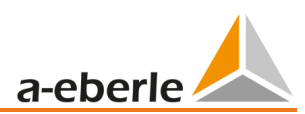

Beispiel für Anwendung manueller Trigger:

Netzrückwirkungen eines Verbrauchers im Netz bewerten:

Vor Start des Verbrauchers, manuellen Trigger betätigen.

Nach Start des Verbrauchers, manuellen Trigger betätigen.

Es ist möglich, alle Bilder und das zugehörige Frequenzspektrum in der Software zu vergleichen. Die Bilder geben Aufschluss über den Verursacher der Netzrückwirkungen.

## <span id="page-32-0"></span>11.3 Zeitsynchronisation via RS232 Schnittstelle

→ RS232-Schnittstelle ist standardmäßig für den Anschluss eines DCF77- oder GPS-Empfänger vorgesehen.

- Automatische Synchronisation des Messgeräts nach Anschluss des Empfängers. Bei fehlender Synchronisation läuft die PQ-Box mit einer internen Quarzuhr.

<span id="page-32-1"></span>- Eine erkannte externe Funkuhr wird im Gerätedisplay auf der 5. Bildschirmseite angezeigt.

### 11.4 Setup PQ-Box 150

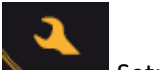

Durch Drücken der Taste

Ein weiteres betätigen dieser Taste verlässt das Setup Menü.

 $\rightarrow$  Displayseite wechselt auf Hauptmenü.

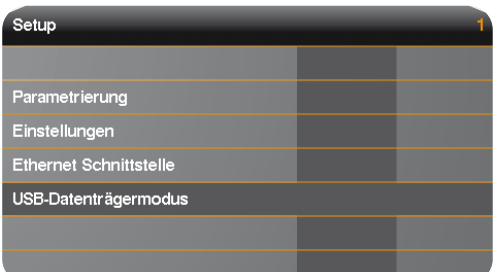

- 1) Parameter der Netzdaten ändern (Messintervall, Nennspannung, Wandlerfaktoren)
- 2) Gerätegrundeinstellungen (Displaysprache, Datum, Uhrzeit)
- 3) TCP-IP Parameter einstellen
- 4) PQ-Box als USB Massenspeicher am PC anmelden (sehr schnelle Datenübertragung über USB Verbindung möglich)

Für die Übertragung von sehr großen Messdateien von der PQ-Box auf den PC über eine USB-Verbindung empfehlen wir die Einstellung "USB Massenspeicher". Mit dieser Funktion meldet sich die PQ-Box als Speichermedium am PC an und große Messdaten können so wesentlich schneller übertragen werden.

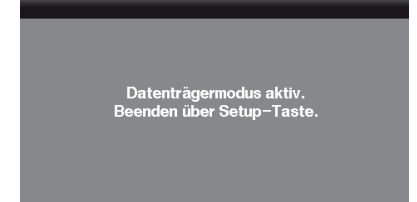

#### **Parametrierung Seite 1**

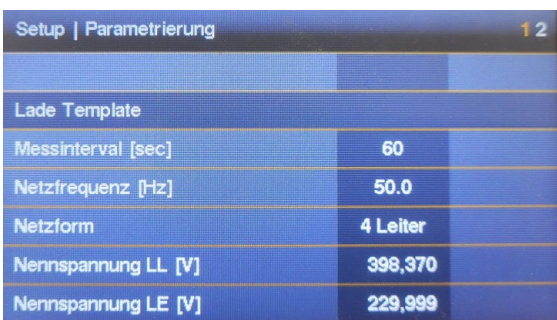

### 1) Lade Template

Über die Software WinPQ mobil können verschiedene Setupdateien in der PQ-Box hinterlegt werden welche an dieser Stelle ausgewählt werden können.

- 2) Messintervall frei einstellbar: 1s bis 30min (Grundeinstellung Intervall = 600sec) Einstellungen < 1 min sollten nur für kurze Messungen verwendet werden.
- 3) Auswahl der Netzfrequenz 16,7Hz, 50Hz oder 60Hz Netz steht zur Auswahl
- 4) Wahl zwischen einem 1~; 3~ und 4~ Leiternetz.

In einem 1 Phasennetz werden nur die Eingangskanäle L1, N und Erde bewertet.

In einem 3 Leiternetz werden alle Bewertungen der Normberichte aus den Leiter- Leiter Spannungen berechnet.

In einem 4 Leiternetz werden alle Bewertungen der Normberichte aus den Leiter- Erde Spannungen ermittelt.

Weitere Schaltungsarten sind: V-Schaltung für zwei Spannungswandler, Delta high leg und Split-Phase Netzwerk.

5) Nennspannung bezieht sich auf die vertraglich vereinbarte Leiter-Leiter Spannung.

Alle Triggerschwellen der Spannungen beziehen sich prozentual auf diesen Wert.

blättern mit den Steuertasten rechts/links

#### **Parametrierung Seite 2**

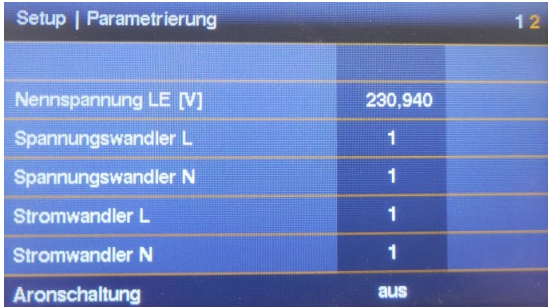

- 1) Spannungswandler entspricht dem Verhältnis zwischen Primär- und Sekundärspannung. Beispiel: 20.000V/100V = Faktor 200
- 2) Stromwandler entspricht dem Verhältnis zwischen Primär- und Sekundärstrom. Beispiel: 600A/5A Stromwandler = Faktor 120
- 3) Aronschaltung für 2-Stromwandler-Messung ein- und ausschalten (Diese Anzeige erscheint nur in der Netzform 3-Leiternetz)

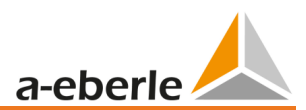

### **Parameter ändern**

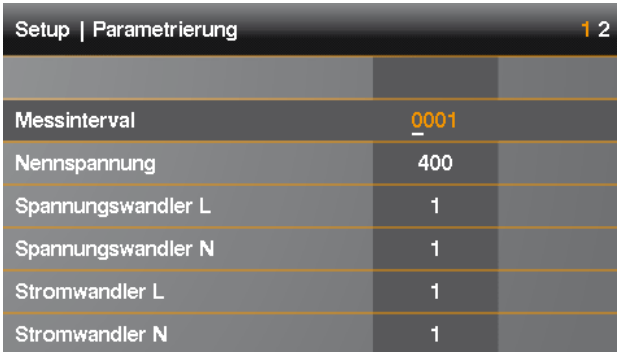

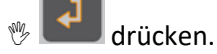

- $\rightarrow$  gewählter Parameter wechselt auf Farbe orange
- Stelle auswählen mit dem Pfeilen links und rechts
- → mit den Pfeilen auf und ab kann der Wert nun verändert werden
- drücken um geänderten Wert zu übernehmen
- → neuer Wert erscheint im Menü

### **Einstellungen Seite 1**

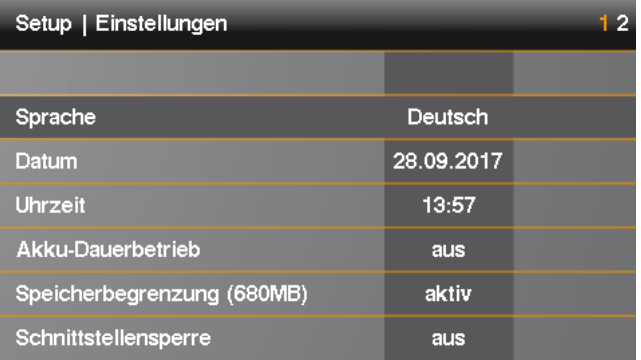

- 1) Displaysprache ändern
- 2) Datum ändern
- 3) Uhrzeit ändern
- 4) Akku Dauerbetrieb (Aktiv = Box schaltet nicht ab bei Beenden der Messung)
- 5) Speicherbegrenzung auf 680MB aktiv oder Speicherbegrenzung ausgeschaltet (siehe Speicherverwaltung)
- 6) Schnittstellen und Display über Passwort sperren (siehe Kapitel Passwortsperre)

### <span id="page-35-0"></span>11.5 Tastensperre

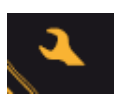

Setuptaste bei laufender Messung für >5sec gedrückt halten.

- $\rightarrow$  Tastensperre aktiv.
- Anschließend >5 sec gedrückt halten.
- $\rightarrow$  Tastensperre inaktiv.

Bei aktivierter Tastensperre ist es möglich, die Messwerte einzusehen.

Das Setupmenü und das Blättern der Bildschirme sind gesperrt.

## <span id="page-35-1"></span>11.6 Passwortschutz und Schnittstellensperre

Um die PQ-Box während einer Messung vor Fremdzugriff zu schützen verfügt das Gerät über eine Schnittstellensperre welche mit einem Passwort (PIN) geschützt ist. Die Schnittstellensperre kann im Menü Setup Einstellungen aktiviert werden und mit einem vierstelligen numerischen Passwort, eine PIN aus Kombinationen von 0000 bis 9999, versehen werden.

| Setup   Einstellungen      |            | 12 |
|----------------------------|------------|----|
|                            |            |    |
| Datum                      | 13.12.2016 |    |
| <b>Uhrzeit</b>             | 08:58      |    |
| <b>Akku-Dauerbetrieb</b>   | aus        |    |
| Speicherbegrenzung (680MB) | aus        |    |
| Schnittstellensperre       | aktiv      |    |
| <b>PIN</b> ändern          |            |    |

Die PIN (Werkseinstellung 0000) wird unter PIN ändern eingestellt.

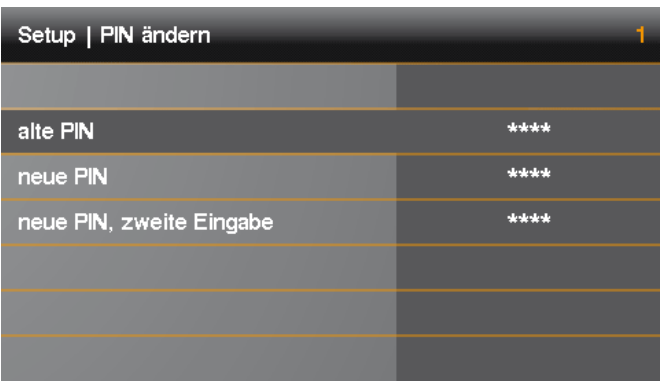

Ist die Schnittstellensperre aktiv, sperrt der Passwortschutz das Gerät automatisch eine Minute nach Start einer Messung. Über die Funktion der Tastensperre, siehe Beschreibung oben, kann das Gerät mit dem Passwortschutz auch manuell gesperrt werden. Im gesperrten Zustand sind die USB und Ethernet Schnittstellen deaktiviert sowie die Displayanzeige gesperrt.

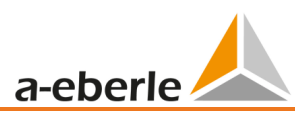

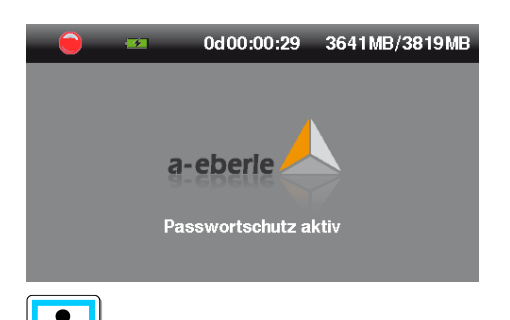

 $\mathbf i$ Im gesperrten Zustand kann das Gerät nur durch Eingabe der korrekten PIN entsperrt werden. Wird diese 11-mal falsch eingegeben, wird das Gerät dauerhaft gesperrt und muss an die A. Eberle Supportadresse geschickt werden.

## <span id="page-36-0"></span>11.7 Speicherverwaltung

Damit bei einem zu empfindlich oder falsch eingestellten Triggerpegel die Rekorderdaten nicht den kompletten Speicher füllen und somit die Langzeitaufzeichnung angehalten wird, limitiert die PQ-Box am Anfang der Messung den maximalen verfügbaren Speicheranteil für alle Störschriebe. Wird diese Speichergröße erreicht, so ist dies im Display mit einem \* hinter der Anzahl der Störschriebe zu erkennen.

z.B. Anzeige: Oszilloskoprekorder = 1312\*

Ist die Speicherkarte zu 100% gefüllt, so erscheint im Display die Meldung **"Speicher voll"** und die Messung wird angehalten.

**Das Speichermanagement kann in zwei Betriebsarten laufen, Speicherbegrenzung (680MB) aktiv / aus:**

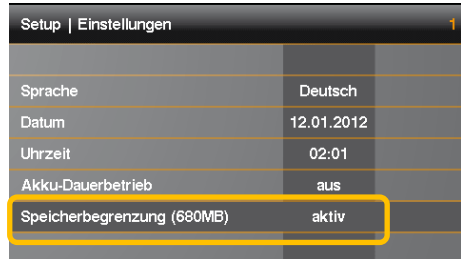

0 Speicherbegrenzung (680MB) aus

- Eine Messung kann bis zur maximalen Größe der eingebauten Speicherkarte gefüllt werden. (bis maximal 32 GByte möglich).
- Es werden jeweils Speicherblöcke von 3,41 GByte erzeugt.
- Die Gesamtgröße alle getriggerten Rekorder ist auf 2 GByte begrenzt. Die Datengröße einer Gesamtmessung ist auf 3,41 GByte begrenzt.
- Achtung, diese Betriebsart benötigt zur Auswertung die WinPQ mobil SW mit 64 Bit.
- 0 Speicherbegrenzung (680MB) aktiv
	- Ein Datenfile ist limitiert auf eine maximale Größe von 680Mbyte pro Messung. Ist die Datengröße erreicht so beginnt die PQ-Box automatisch eine neue Messdatei. Dies wird wiederholt bis die maximale Speichergröße der Micro-SD Karte erreicht ist (z.B. 32GByte). Die einzelnen Messabschnitte können separat von der PQ-Box geladen werden. Die Gesamtgröße alle getriggerten Rekorder in einem 680MB File ist auf 300 MB begrenzt.

#### Wir regeln das

In der Auswertesoftware können bei Bedarf die einzelnen Teilmessungen zu einer Messdatei zusammengefügt werden. (Kapitel: Data Converter)

**Limit Recorder** 

auto

- Auto: Das Gerät limitiert die maximale Datengröße alle getriggerten Rekorder wie oben beschrieben
- Aus: Das Limit ist deaktiviert. Alle getriggerten Rekorder können den gesamten Gerätespeicher füllen und werden nicht vom Messgerät auf 2GB begrenzt.

11.7.1.1 Gerätespeicher manuell löschen

Über die Gerätetasten ist es möglich den Gerätespeicher der PQ-Box 150 zu löschen.

**<sup><sup>16</sup>**</sup> Netzversorgung anschließen

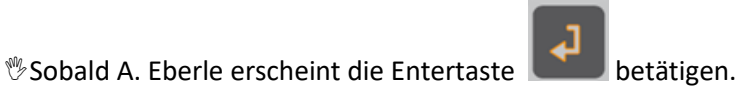

→ Meldung erscheint im Display: "Bitte Starttaste betätigen um Gerätespeicher zu löschen"

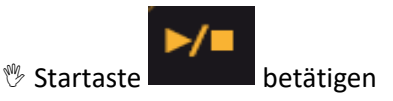

 $\rightarrow$  Gerätespeicher wird formatiert

→ PQ-Box startet

11.7.1.2 Speicherbedarf Messdaten

Speicherbedarf Langzeitmessdaten: Beispiel:

- Ein 1 sec Messintervall erzeugt ca. 33MB Daten pro Stunde
- Ein 10 min Messintervall erzeugt ca. 15MB Daten pro Woche

<span id="page-37-0"></span>Ereignisse und Störschriebe müssen zu dieser Datenmenge noch hinzugerechnet werden. Die Datenmenge ist stark abhängig vom Auftreten dieser Ereignisse und den Triggereinstellungen des Messgerätes.

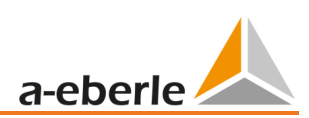

## 11.7.2 Dauerbetrieb ohne Netz über Akkuversorgung

Wird die Funktion "Akku-Dauerbetrieb" im Gerätemenü aktiv geschalten, so schaltet sich das Messgerät nach abziehen des Netzteiles nicht aus. Das Messgerät läuft so lange über Batterie (maximal ca. 6 Stunden) bis die Akkukapazität 5% erreicht hat. Man kann beliebig oft Messungen starten und stoppen. Bei 7% Kapazität, ca. 10 Minuten vor dem Abschalten erscheint eine Warnmeldung im Display.

Die PQ-Box 150 kann auch direkt ohne Netzversorgung gestartet werden.

 $\%$  Startaste  $\Box$  > 10 Sekunden betätigen

→ PQ-Box 150 startet ohne Netzversorgung über Akkubetrieb.

 $\rightarrow$  PQ-Box 150 befindet sich nun im "Akku Dauerbetrieb"

Deaktivierung des Akkubetriebes über das Menü auf "aus" stellen.

Akku-Dauerbetrieb aus

### <span id="page-39-0"></span>11.7.3 TCP/IP Adresse einstellen

Über den Menüpunkt "Ethernet Schnittstelle" gelangt man zur Parametrierung der IP Adresse.

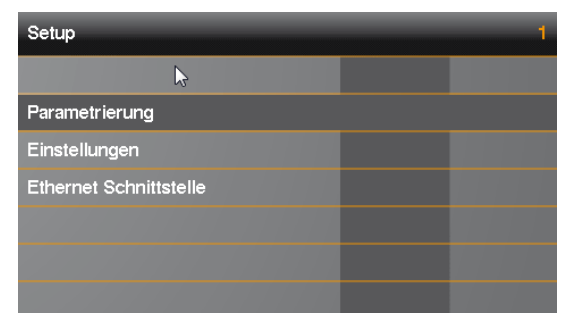

Über den Netzwerk-Modus kann WLAN oder LAN eingestellt werden. Es kann immer nur eine der beiden Verbindungsarten aktiv sein.

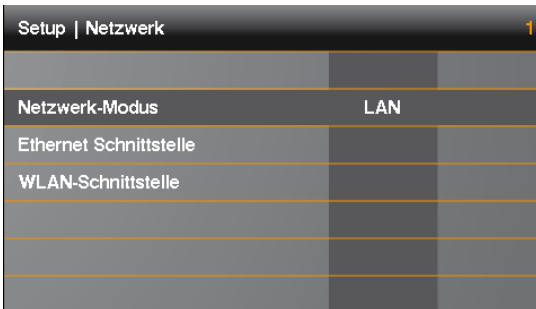

**Das Beispiel zeigt die Grundeinstellung der PQ-Box 150. Alle Parameter können über die Steuertasten geändert werden.** 

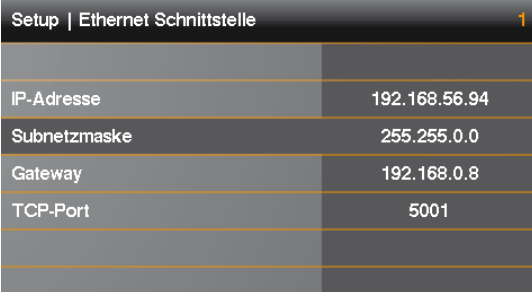

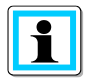

**Zur Übernahme der geänderten Parameter muss das Gerät neu gestartet werden. Netzversorgung trennen.**

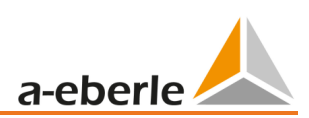

## <span id="page-40-0"></span>11.7.4 WLAN Konfiguration (Option für PQ-Box 150)

Das Display zeigt die Grundeinstellung der WLAN Konfiguration mit den folgenden Parametern. IP-Adresse und Subnetzmaske des WLAN Moduls können über das Steuerkreuz eingestellt werden.

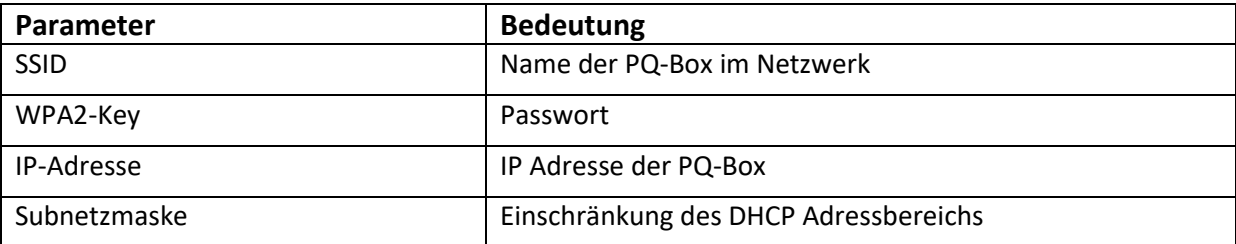

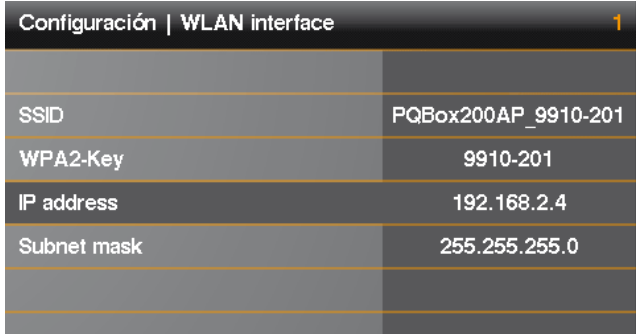

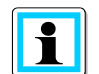

Im 4.Block der IP Adresse bitte den Adressbereich 2 bis 99 verwenden.

Verbindungsaufbau mit der WinPQ mobil Software oder PQ-Box App:

- **Bei aktiviertem WLAN Modul wird die PQ-Box in den Drahtlosnetzwerkverbindungen unter ihrer SSID angezeigt.**
- **Für die Verbindungsaufnahme muss der WPA2-Key eingegeben werden. SSID und Passwort für eine WPA2-Verbindung stehen auf dem Typenschild des Netzanalysators. (Beispiel: "SSID: PQBox150AP\_1804-204", das Passwort wäre hier "1804-204")**

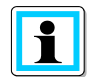

Der Verbindungsaufbau kann einige Sekunden dauern, da viele PCs zuerst versuchen eine Internetverbindung über die PQ-Box aufzubauen.

## <span id="page-41-0"></span>12. PQ-Box App

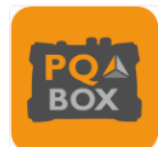

Über eine App für Android und IOS Betriebssysteme können alle PQ-Boxen mit integrierter WLAN/Wifi Schnittstelle kabellos bedient werden. Die App steht kostenfrei in Apple App Store sowie im Google Play Store zum Download zur Verfügung.

Es steht eine Vielzahl von Onlinebildschirmen zur Verfügung. Auch können alle Messgeräte über z.B. ein Smartphone sehr einfach parametriert werden. Eine detaillierte Parametrierung der PQ-Box (Triggergrenzen, Rundsteuersignalanalyse,…) ist nur über die WinPQ mobil Software möglich.

## <span id="page-41-1"></span>12.1 Verbindungsaufnahme PQ-Box

Die PQ-Box fungiert als WLAN Router. SSID und Passwort für eine WPA2-Verbindung stehen auf dem Typenschild des Netzanalysators. (Beispiel: "SSID: PQBox150AP\_1804-204", das Passwort wäre hier "1804-204")

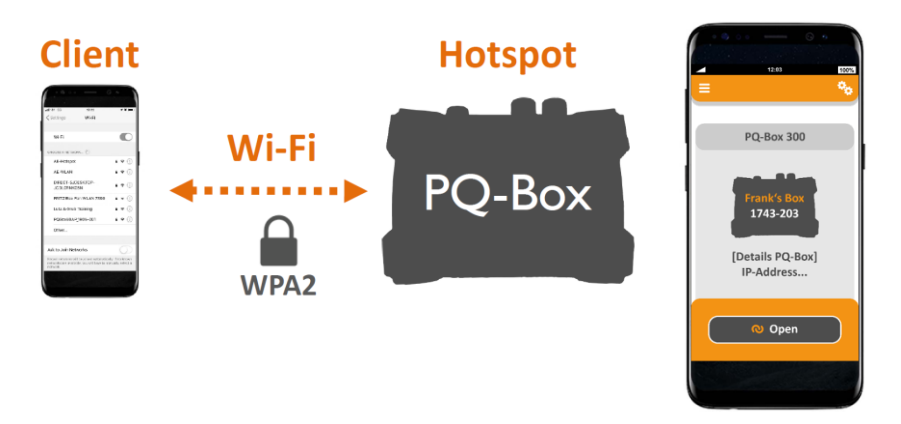

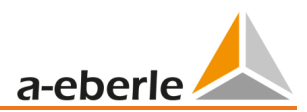

# <span id="page-42-0"></span>13. Wartung/Reinigung

### <span id="page-42-1"></span>13.1 Wartung

Dieses Gerät ist für Kunden wartungsfrei.

Die Ausnahme sind, der Akkupack, die Mikro-SD Karte, sowie die Sicherungen in dem Spannungsmessleitungen. Bitte beachten Sie die Sicherheitshinweise in dieser Bedienungsanleitung.

- 0 Öffnen des Gehäusedeckels durch lösen der 6 Schrauben auf der Rückseite.
- 0 Das Drehmoment für die Montage der acht Gehäuseschrauben beträgt ca. 120Ncm.

Bestellnummern Ersatzteile:

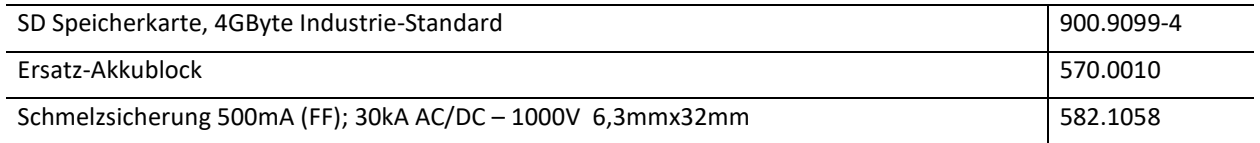

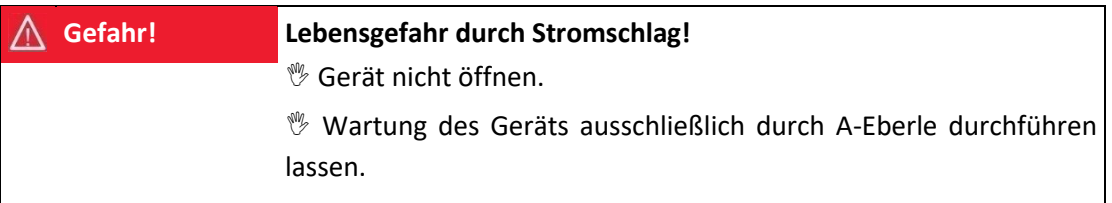

Bei Servicefällen A-Eberle kontaktieren.

#### **Serviceadresse:**

A. Eberle GmbH & Co. KG

Frankenstraße 160

D-90461 Nürnberg

### **Reinigung von Beschriftungsfeldern**

Verwenden Sie ein weiches, leicht angefeuchtetes und fusselfreies Tuch. Verwenden Sie keine Fensterreiniger, Haushaltsreiniger, Sprays, Lösungsmittel, alkoholhaltige Reiniger, Ammoniaklösungen oder Scheuermittel für die Reinigung.

## <span id="page-43-0"></span>14. Kalibrierintervall

Wir empfehlen ein Kalibrierintervall von drei Jahren für den Netzanalysator PQ-Box 150, um die geforderte Genauigkeit der IEC61000-4-30 für Klasse A Messgeräte beizubehalten. Die Geräte werden im Hause der A. Eberle GmbH & Co. KG justiert und kalibriert.

## <span id="page-43-1"></span>15. Entsorgung

Zur Entsorgung des Geräts und des Zubehörs, alle Komponenten an A-Eberle senden.

# <span id="page-43-2"></span>16. Produktgewährleistung

- 0 A-Eberle gewährleistet, dass dieses Produkt für die Dauer von drei Jahren frei von Material- und Fertigungsdefekten bleibt.
- 0 Für das Zubehör, Stromzangen und den Geräteakku gilt ein Zeitraum von einem Jahr.
- 0 Diese Gewährleistung gilt nicht für Schäden durch Unfälle, Missbrauch und abnormalen Betriebsbedingungen.

Um die Produktgewährleistung in Anspruch zu nehmen, kontaktieren Sie A-Eberle GmbH & Co KG in Nürnberg. Die detaillierten Bedingungen für die Gewährleistung entnehmen Sie bitte unseren AGB´s: *<https://www.a-eberle.de/agbs>*

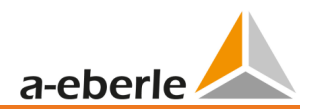

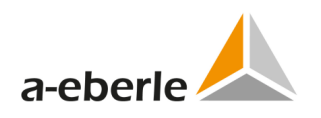

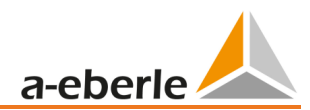

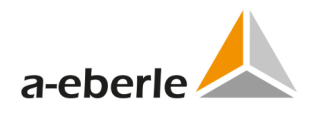

A. Eberle GmbH & Co. KG

Frankenstraße 160 D-90461 Nürnberg

Tel.: +49 (0) 911 / 62 81 08-0 Fax: +49 (0) 911 / 62 81 08-99 E-Mail: info@a-eberle.de

[http://www.a-eberle.de](http://www.a-eberle.de/)

Nr. 584.0840

Vers. PQ-Box 150 – 15.02.2024 10:15:00